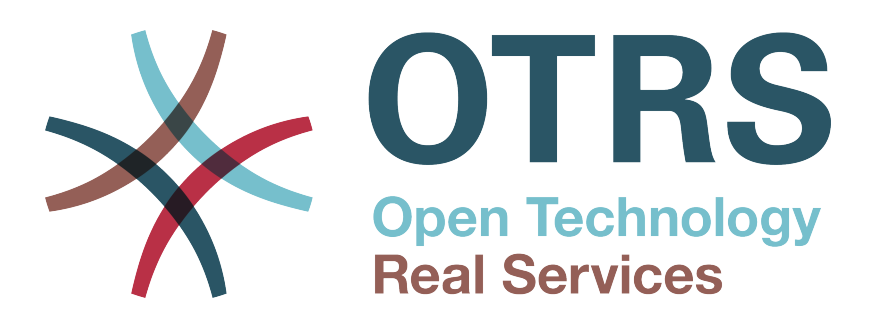

# **Documentation**

# **OTRS Business Solution™ 5 kézikönyv**

**Build Date: 2015-10-26**

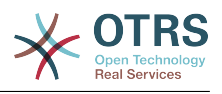

## **OTRS Business Solution™ 5 kézikönyv**

Szerzői jog © 2015 OTRS AG

Ez a mű az OTRS AG szerzői joga alatt áll. Lemásolhatja részben vagy egészben mindaddig, amíg a másolat tartalmazza ezt a szerzői jogi nyilatkozatot.

A dokumentum forráskódja megtalálható a [githubon](https://otrs.github.io) az [doc-otrsbusiness](https://github.com/OTRS/doc-otrsbusiness) tárolóban. A hozzájárulásokat mindennél jobban köszönjük. Segíthet a saját nyelvére való fordításban is a [Transifex](https://www.transifex.com/otrs/OTRS/) oldalon.

UNIX is a registered trademark of X/Open Company Limited. Linux is a registered trademark of Linus Torvalds. MS-DOS, Windows, Windows 95, Windows 98, Windows NT, Windows 2000, Windows XP, Windows 2003, Windows Vista and Windows 7 are registered trademarks of Microsoft Corporation. Other trademarks and registered trademarks are: SUSE and YaST of SUSE Linux GmbH, Red Hat and Fedora are registered trademarks of Red Hat, Inc. Mandrake is a registered trademark of MandrakeSoft, SA. Debian is a registered trademark of Software in the Public Interest, Inc. MySQL and the MySQL Logo are registered trademarks of Oracle Corporation and/or its affiliates. Mozilla Firefox is a registered trademark of the Mozilla Foundation. Google Chrome is a registered trademark of Google Inc. All trade names are used without the guarantee for their free use and are possibly registered trade marks. OTRS AG essentially follows the notations of the manufacturers. Other products mentioned in this manual may be trademarks of the respective manufacturer.

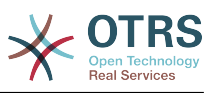

## **Tartalom**

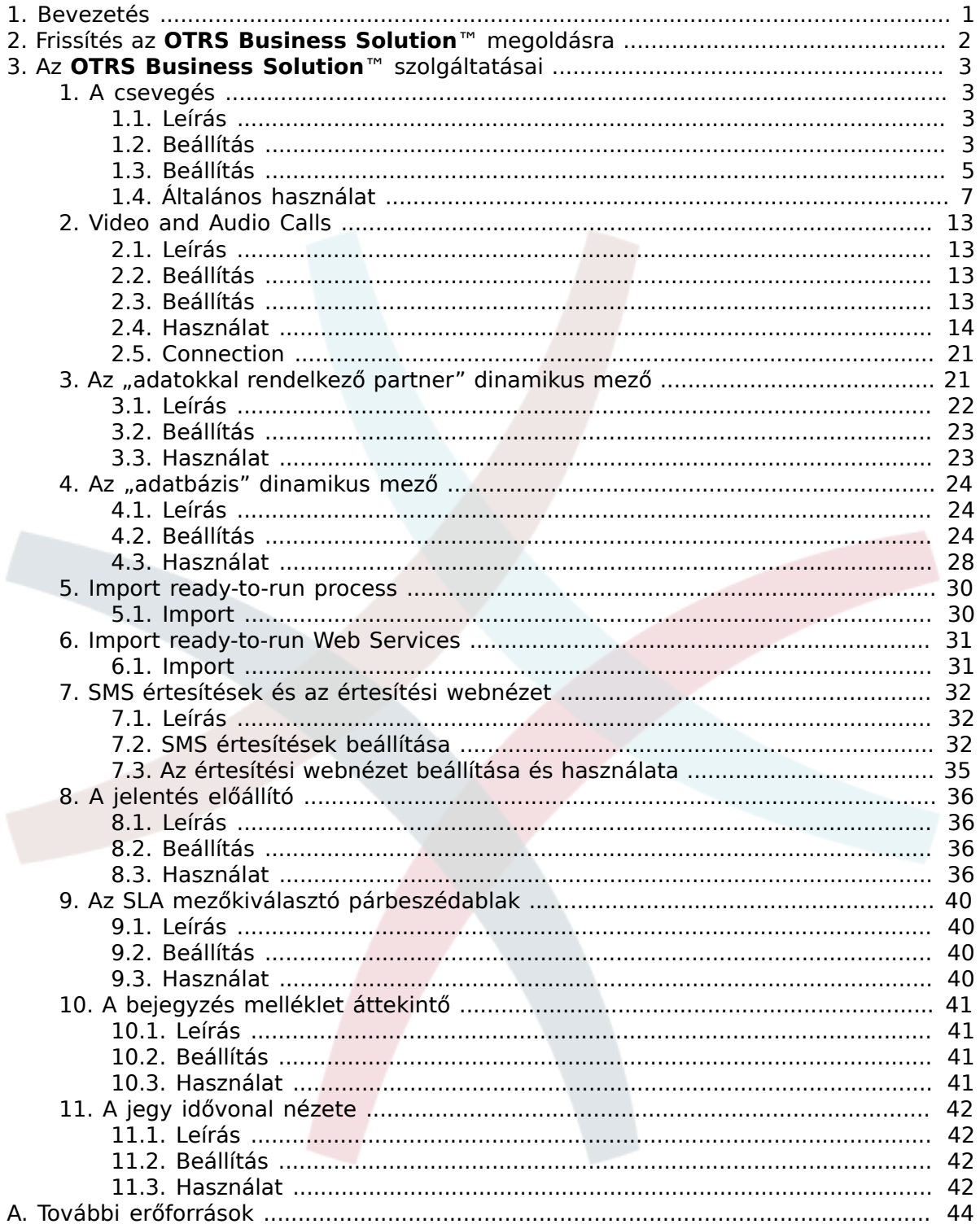

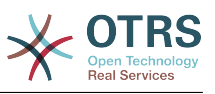

# **Az ábrák listája**

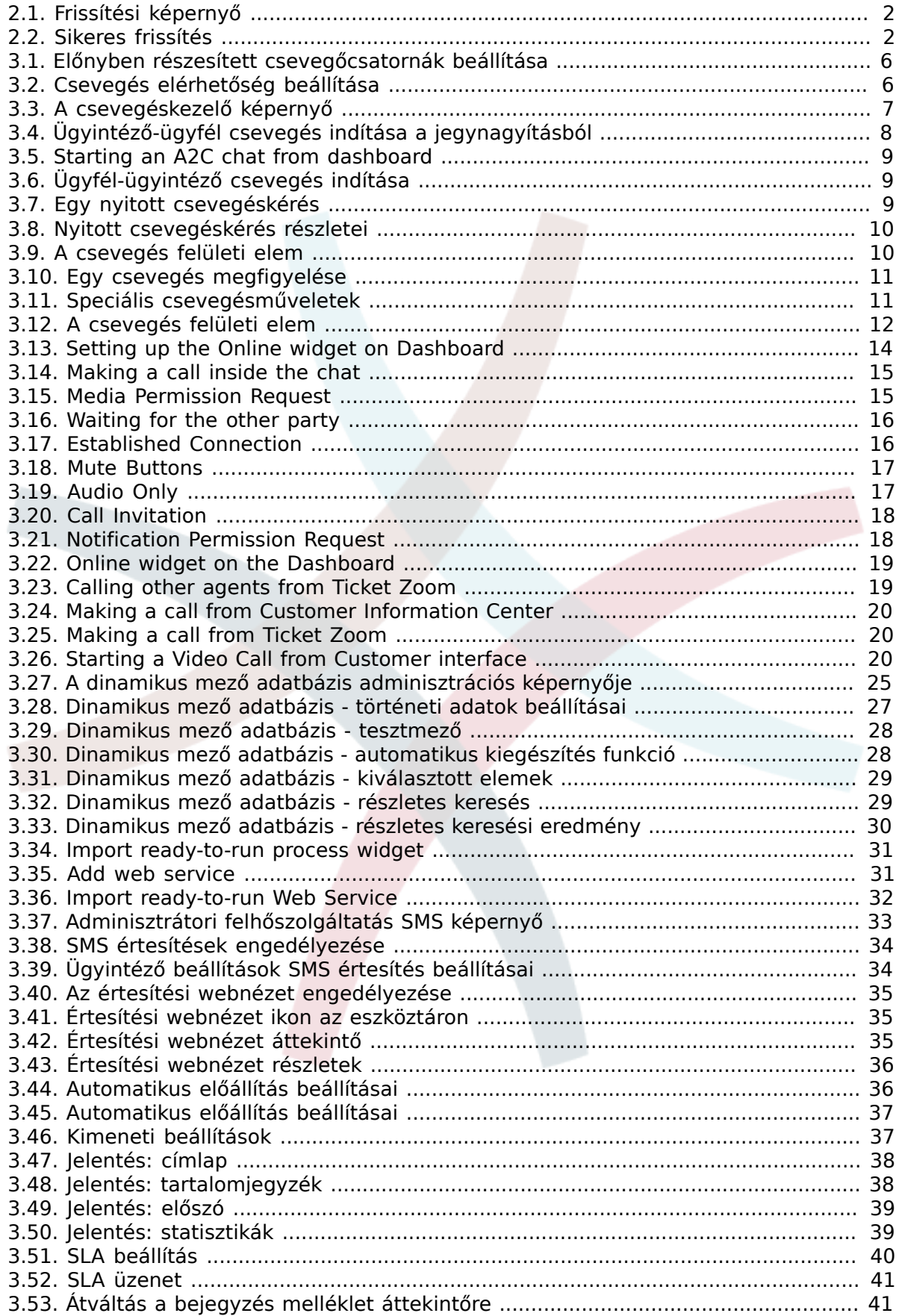

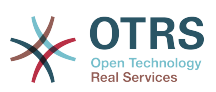

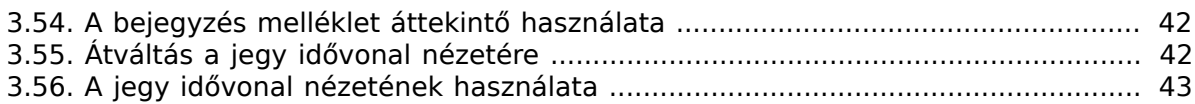

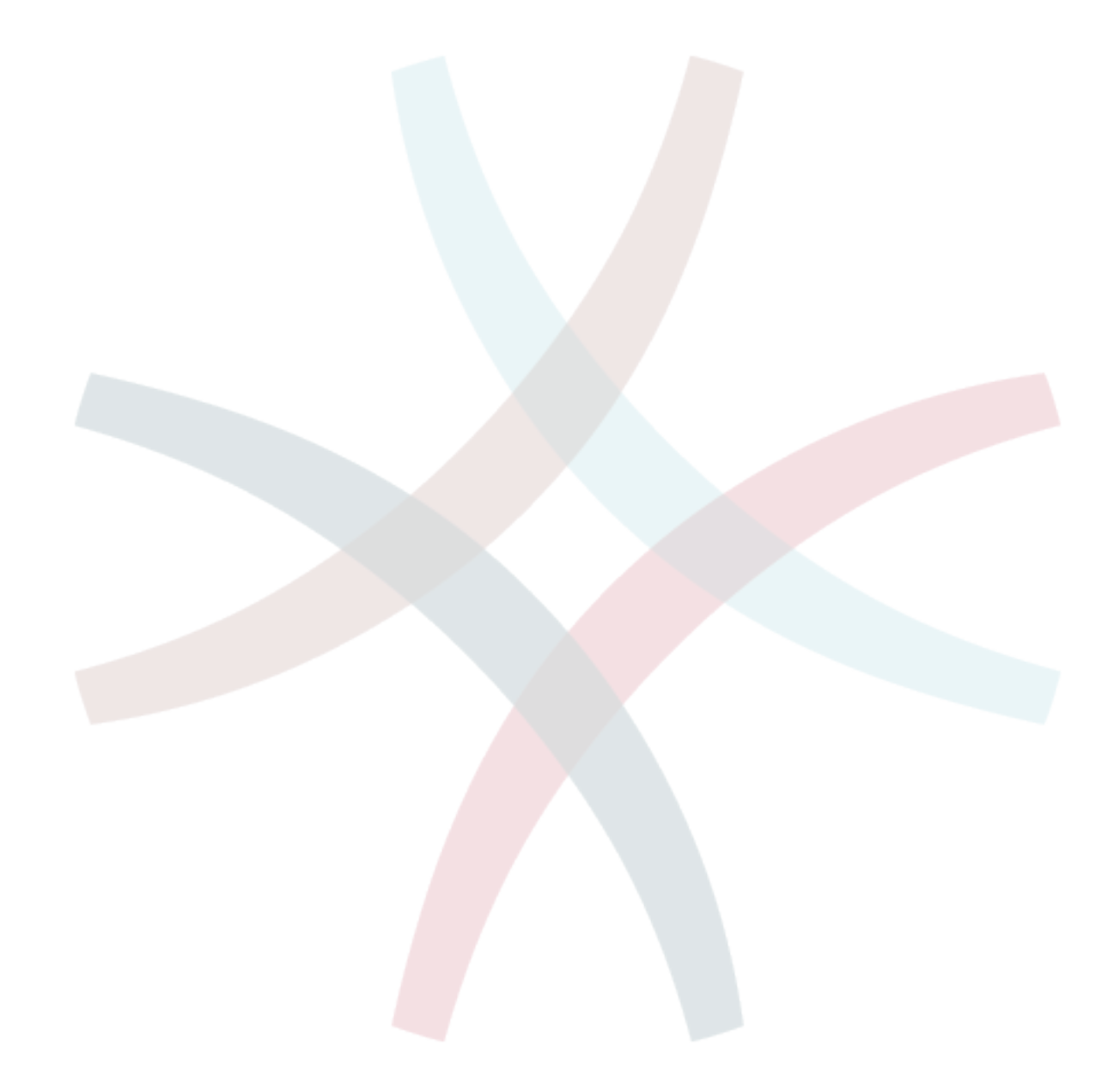

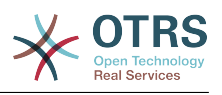

# <span id="page-5-0"></span>**1. fejezet - Bevezetés**

Az **OTRS Business Solution**™ megoldással az OTRS csoport által nyújtott professzionális szolgáltatások és kizárólagos üzleti funkciók összes előnyét élvezheti. Optimalizálja a belső és külső kommunikációját a jobb szolgáltatásminőség érdekében – rugalmasan igazítható a működési forgatókönyvéhez.

Az OTRS 5 ügyes és gyors keretrendszere az alapja az **[OTRS Business Solution](https://www.otrs.com/otrs-business-solution-improving-customer-service/)**™ megoldásnak. Ezen felül érhető el továbbá a szolgáltatások kizárólagos halmaza. Ezek tartalmazzák az **OTRS Business Solution**™ [integrált felhőszolgáltatásait,](https://www.otrs.com/otrs-business-solution-improving-customer-service/#OTRS-Business-Solution-Cloud-Services) amelyet rugalmasan bekapcsolhat vagy kikapcsolhat a telepítési forgatókönyvek szerint.

Továbbá választhat 3, 7 vagy korlátlan számú különféle [szabadon választható](https://www.otrs.com/otrs-business-solution-improving-customer-service/#OTRS-Business-Solution-Cloud-Services) **OTRS [Business Solution](https://www.otrs.com/otrs-business-solution-improving-customer-service/#OTRS-Business-Solution-Cloud-Services)**™ szolgáltatás közül - a szerződési szintjétől függően. Profitáljon a rendszeres, ingyenes frissítésekből, a legjobb OTRS biztonságból és támogatásból, valamint a tanácsadóink által elvégzett telepítésből és beállításból.

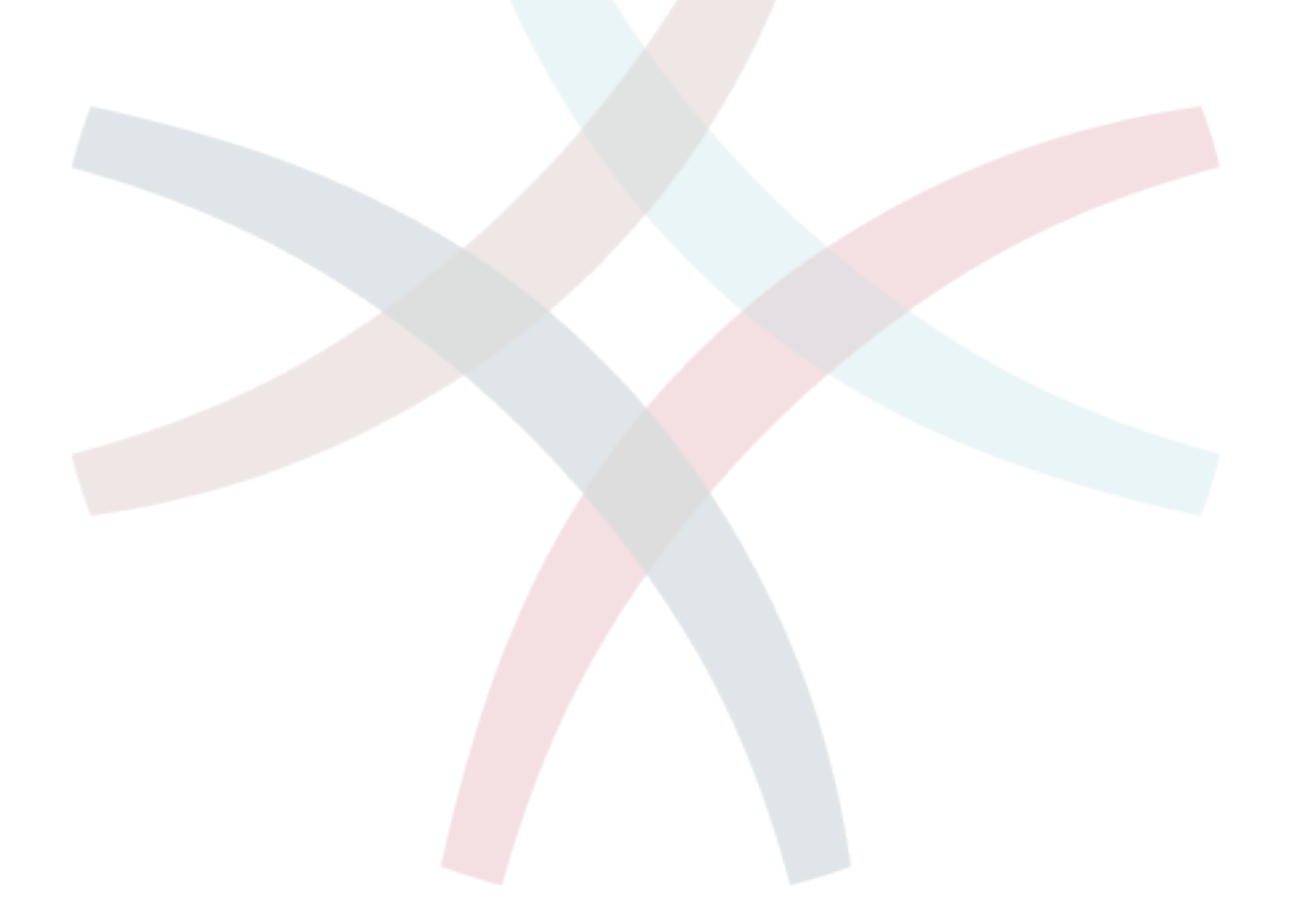

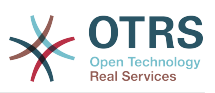

# <span id="page-6-0"></span>**2. fejezet - Frissítés az OTRS Business Solution™ megoldásra**

Az **OTRS Business Solution**™ megoldásra frissítés érdekében szüksége van egy érvényes szerződésre az OTRS csoporttal. Ha már van szerződése, akkor frissíthet az **OTRS Business Solution**™ megoldásra az **OTRS Business Solution**™ adminisztrációs képernyő meglátogatásával az OTRS példányában. Az erre a képernyőre mutató hivatkozást az ingyenes OTRS példánya adminisztrációs területének "Rendszeradminisztráció" szakaszában találhatja meg. Ne feledje, hogy először regisztrálnia kell a rendszerét a rendszerregisztrációs mechanizmus használatával.

### <span id="page-6-1"></span>**2.1. ábra - Frissítési képernyő**

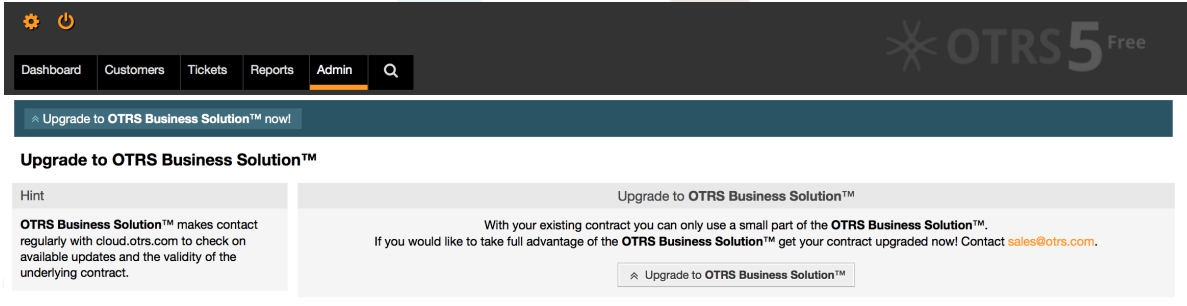

Ha jogosult a frissítésre, akkor (adminisztrátori felhasználóként) egy értesítési sávot is fog látni, amely a frissítés képernyőre vezeti. Maga a frissítés automatikusan megtörténik a frissítés gomb megnyomásával. Ne feledje, hogy nem kell újra megerősítenie a frissítést. A frissítés gomb megnyomása azonnal elindítja a frissítési folyamatot.

Ha a frissítés sikeres volt, akkor egy visszaigazolást fog látni az **OTRS Business Solution**™ adminisztrátori képernyőjén.

### <span id="page-6-2"></span>**2.2. ábra - Sikeres frissítés**

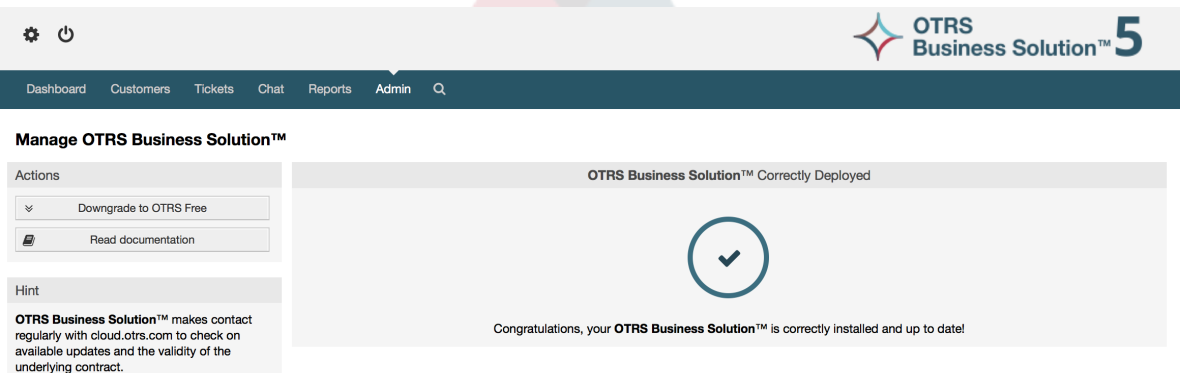

Ha bármilyen kérdése van az **OTRS Business Solution**™ megoldáshoz való jogosultságra vagy technikai kérdésekre vonatkozóan, akkor írjon egy levelet a sales@otrs.com címre.

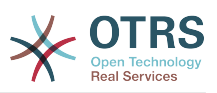

# <span id="page-7-0"></span>**3. fejezet - Az OTRS Business Solution™ szolgáltatásai**

# <span id="page-7-1"></span>**1. A csevegés**

## <span id="page-7-2"></span>**1.1. Leírás**

Az **OTRS Business Solution**™ csevegés funkciója csevegéseket tesz lehetővé az ügyintézők és az ügyfelek közt az OTRS előtétprogram használatával. Miután engedélyezve lett, az ügyfelek (vagy a nyilvános felhasználók) csevegéseket indíthatnak az ügyintézőkkel, és fordítva. A befejezett csevegések archiválhatók, és hozzácsatolhatók a jegyekhez, vagy az ügyintézők, az ügyfelek és a nyilvános felhasználók letölthetik PDFformátumban.

Minden egyes csevegés hozzá van rendelve egy csevegőcsatornához. A csevegési csatornák olyanok mint a csevegőszobák. Az egyes csevegőcsatornák hozzá vannak rendelve egy bizonyos csoporthoz, amely a jogosultságokat szabályozza a csatornánál. Ha a csevegés létrehozásakor nincs csevegőcsatorna kiválasztva, akkor a csevegés egy alapértelmezett csatornában lesz létrehozva (amely automatikusan létrejön, ha nem létezik).

## <span id="page-7-3"></span>**1.2. Beállítás**

A következő rendszerbeállítási konfigurációs lehetőségek fontosak ennél a funkciónál. Felhívjuk a figyelmét, hogy meghatározhatja azon rögzített szövegek listáját is, amelyek megjelenítésre kerülnek a nyilvános felhasználóknak és az ügyfeleknek a csevegés modulban. További információkért azzal kapcsolatban, hogy mely szövegeket lehet megváltoztatni, nézze meg a modul beállításait (OTRSBusiness → Core::Chat).

#### **ChatEngine::Active**

Azt szabályozza, hogy a csevegés funkció engedélyezve legyen-e vagy sem.

#### **ChatEngine::ChatDirection::PublicToAgent**

Azt szabályozza, hogy a nyilvános felhasználóknak képesnek kell-e lenniük csevegéseket indítani vagy sem (felhívjuk a figyelmét, hogy az előtétprogram modul beállítását a nyilvános csevegés előtétprogramnál is engedélyezni kell a PublicFrontend::Module###PublicChat beállításban).

#### **ChatEngine::ChatDirection::CustomerToAgent**

Azt szabályozza, hogy az ügyfeleknek képesnek kell-e lenniük csevegéseket indítani vagy sem (felhívjuk a figyelmét, hogy az előtétprogram-modul beállítását az ügyfél csevegés előtétprogramnál is engedélyezni kell a CustomerFrontend::Module###CustomerChat beállításban).

#### **ChatEngine::ChatDirection::AgentToCustomer**

Azt szabályozza, hogy az ügyintézőknek képesnek kell-e lenniük csevegéseket indítani közvetlenül az ügyfelekkel, vagy sem.

#### **ChatEngine::ChatDirection::AgentToAgent**

Azt szabályozza, hogy az ügyintézőknek képesnek kell-e lenniük egymással csevegni, vagy sem.

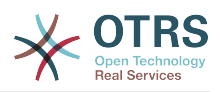

#### **ChatEngine::PermissionGroup::ChatReceivingAgents, ChatEngine::PermissionGroup::ChatNotificationAgents, ChatEngine::PermissionGroup::ChatStartingAgents**

Csoportokat határoz meg bizonyos szolgáltatásokhoz. Fogadás: csoportok, amelyek kaphatnak és fogadhatnak csevegéskéréseket. Értesítés: csoportok, amelyek értesítéseket fogadhatnak az új vagy függőben lévő csevegéskérésekről. Kezdés: csoportok, amelyeknek egyáltalán megengedett az új csevegések indítása.

#### **ChatEngine::DefaultAgentName**

Egy alapértelmezett név, amelyet az ügyfeleknek és a nyilvános felhasználóknak kell megjeleníteni a csevegő ügyintézők valódi neve helyett. Ha üres vagy le van tiltva, akkor a valódi ügyintézőnév lesz megjelenítve.

#### **ChatEngine::DefaultAgentNameNumbers**

Azt szabályozza, hogy kell-e számokat hozzáadni az ügyintézők alapértelmezett nevéhez abban az esetben, ha egynél több ügyintéző van egy csevegésben, hogy az ügyfelek vagy a nyilvános felhasználók képesek legyenek különbséget tenni a különböző ügyintézők között (például "Támogató ügyintéző 1", "Támogató ügyintéző 2", stb.).

#### **ChatEngine::PublicInterface::AllowChatChannels**

Meghatározza, hogy a csevegőcsatorna kiválasztását engedélyezni kell-e a nyilvános felhasználóknak. Ha "nem" értékre van állítva, akkor a nyilvános felhasználóktól érkező csevegések automatikusan az alapértelmezett csatornába fognak menni (ChatEngine::DefaultChatChannel).

#### **ChatEngine::PublicInterface::AvailabilityCheck**

Meghatározza, hogy a csevegőcsatornáknak csak a nyilvános felületen kell-e kiválaszthatónak lenniük, ha elérhető legalább egy [elegendő jogosultságokkal](#page-9-1) rendelkező ügyintéző a csatornán.

#### **ChatEngine::CustomerInterface::AllowChatChannels**

Meghatározza, hogy a csevegőcsatorna kiválasztását engedélyezni kell-e az ügyfélfelhasználóknak. Ha "nem" értékre van állítva, akkor az ügyfél-felhasználóktól érkező csevegések automatikusan az alapértelmezett csatornába fognak menni (ChatEngine::DefaultChatChannel).

#### **ChatEngine::CustomerInterface::AvailabilityCheck**

Meghatározza, hogy a csevegőcsatornáknak csak az ügyfélfelületen kell-e kiválaszthatónak lenniük, ha elérhető legalább egy [elegendő jogosultságokkal](#page-9-1) rendelkező ügyintéző a csatornán.

#### **ChatEngine::CustomerThreshold**

Azon percek száma, amelynek el kell telnie egy "nem érhető el ügyintéző" üzenet megjelenítése előtt annak az ügyfél vagy nyilvános felhasználónak, aki a csevegéskérést elindította. Az üzenet a következők használatával állítható be: ChatEngine::Texts::CustomerFrontend::NoAgentsAvailable::NewTicket vagy ChatEngine::Texts::CustomerFrontend::NoAgentsAvailable::AddToExisiting (ügyfélfelület) és ChatEngine::Texts::PublicFrontend::NoAgentsAvailable (nyilvános felület).

#### **ChatEngine::AgentOnlineThreshold**

Ha egy ügyintéző nem aktív az OTRS-ben ezen küszöbértéken belül, akkor automatikusan "nem érhető el csevegéshez" állapotúra lesz állítva (lásd: ["Ügyintézők:](#page-10-2) [elérhetőség beállítása"\)](#page-10-2).

#### **ChatEngine::DefaultChatChannel**

Az alapértelmezett csevegőcsatorna neve. Ezt a csatornát nem szabad kézzel létrehozni, és nem lehet törölni. Ez a csatorna cél csevegőcsatornaként szolgál abban az esetben, ha a csevegőcsatorna kiválasztása le van tiltva valamelyik felületnél.

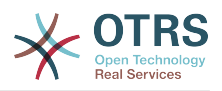

#### **ChatEngine::ChatTTL**

Hány óra után kell egy bezárt csevegést törölni az adatbázisból. A bezárt csevegéseket az ügyfelek továbbra is megtekinthetik és letölthetik. Miután egy csevegés törölve lett az adatbázisból, többé nem lehetséges az ügyfeleknek megtekinteni és letölteni azt.

#### **ChatEngine::ChatDecayTime**

Hány nap után kell automatikusan törölni az adatbázisból a be nem zárt csevegéseket annak érdekében, hogy az adatbázis tisztán legyen tartva. Vegye figyelembe, hogy ez a beállítás valószínűleg csak azokat a csevegéseket tudja törölni, amelyek még mindig használatban vannak, és ha régebbiek a beállított napok számánál.

#### **ChatEngine::ChatOrder**

Meghatározza, hogy az új csevegéseket az aktív csevegések listája elé vagy mögé kell-e fűzni a csevegéskezelőben lévő aktív csevegések felületi elemen.

## <span id="page-9-0"></span>**1.3. Beállítás**

Annak érdekében, hogy képes legyen létrehozni az első csevegését, bizonyos dolgokat be kell állítania az OTRS példányában.

### <span id="page-9-1"></span>**1.3.1. Adminisztrátor: csevegőcsatornák létrehozása és jogosultságok hozzárendelése**

Az OTRS-ben lévő adminisztrációs területen találni fog egy új "Csevegőcsatorna" bejegyzést (AdminChatChannel). Használja ezt a képernyőt az új csatornák hozzáadásához. Hozzá kell majd rendelnie egy meglévő ügyintézői csoportot minden olyan csatornához, amelyet létre fog hozni. A jogosultságok hozzárendeléséhez használhatja az "Ügyintézők <-> Csoportok" vagy az "Ügyintézők <-> Szerepek" képernyőket. Olyan új, a csevegéssel kapcsolatos jogosultságok találhatók, amelyek lent vannak ismertetve.

#### **Elérhető csevegési jogosultságok**

#### **CHAT\_OBSERVER**

Az ilyen jogosultságtípussal rendelkező felhasználók csak a csevegések megfigyelésére lesznek képesek ezen a csatornán, miután meghívták őket ide. Maguktól nem lesznek képesek csevegések elfogadására vagy megfigyelésére ezen a csatornán, és ha csak ők a jelenleg elérhető ügyintézők ezen a csatornán, akkor az ügyfelek vagy a nyilvános felhasználók nem lesznek képesek új csevegést létrehozni ezen a csatornán. A megfigyelők még mindig meghívhatnak egyéb ügyintézőket egy olyan csevegésbe, amelyet éppen megfigyelnek.

#### **CHAT\_PARTICIPANT**

Az ilyen jogosultságtípussal rendelkező felhasználók képesek lesznek részt venni egy csevegésben, de csak miután meghívták őket arra. Miután már a csevegésben vannak, megváltoztathatják a csevegőcsatornát, eldobhatják a csevegést, stb. Maguktól nem lesznek képesek ügyféltől vagy nyilvános felhasználótól érkező csevegéskérések elfogadására.

#### **CHAT\_OWNER**

Az ilyen jogosultságtípussal rendelkező felhasználók képesek lesznek ügyféltől vagy nyilvános felhasználótól érkező csevegéskérések elfogadására, és mindenféle megfigyelő vagy résztvevő műveletet megtehetnek egy csevegésben.

### **Megjegyzés**

Általánosan a csevegés használatához az ügyintézőknek még mindig legalább csak olvasható jogosultságokkal kell rendelkezniük azokra a

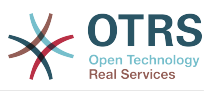

csoportokra, amelyek a ChatEngine::PermissionGroup::ChatReceivingAgents és a ChatEngine::PermissionGroup::ChatStartingAgents paraméterekben be vannak állítva.

## **1.3.2. Ügyintézők: aktív csevegőcsatornák kiválasztása**

<span id="page-10-0"></span>**3.1. ábra - Előnyben részesített csevegőcsatornák beállítása**

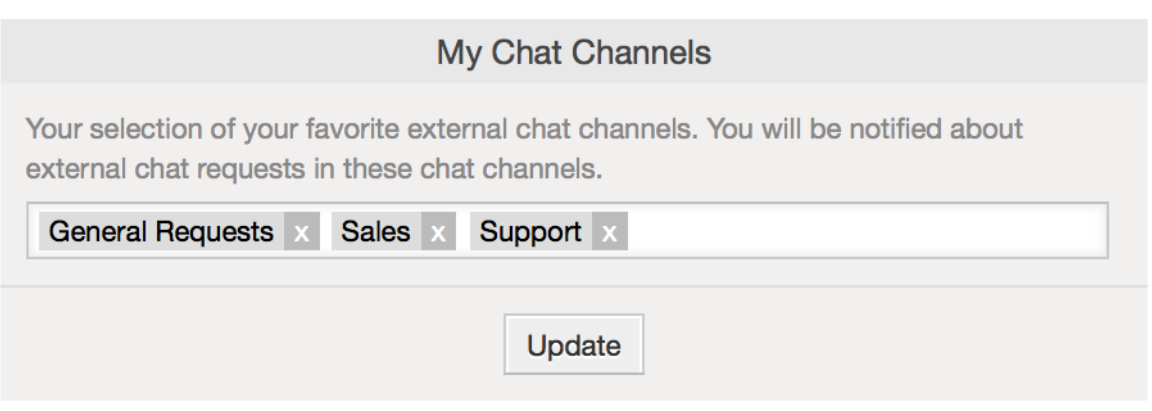

Ügyintézőként ki kell majd választania, hogy mely csevegőcsatornában szeretne elérhető lenni. Az ügyfelek csak akkor lesznek képesek egy új csevegéskérést létrehozni egy bizonyos csatornán, ha legalább egy tulajdonos jogosultságokkal rendelkező ügyintéző kiválasztotta ezt a csatornát a beállításaiban, és elérhetőként van beállítva a külső csevegésekhez (lásd a következő szakaszt).

## <span id="page-10-2"></span>**1.3.3. Ügyintézők: elérhetőség beállítása**

### <span id="page-10-1"></span>**3.2. ábra - Csevegés elérhetőség beállítása**

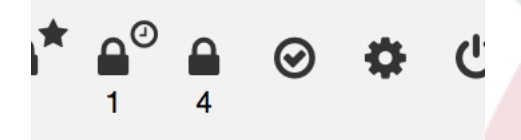

Hogy elérhető legyen minden csevegéshez, használnia kell majd a csevegéseszköztár kapcsolóját. Ez egy háromállású kapcsoló a következő állapotokkal: elérhetetlen a csevegésekhez (üres kör), elérhető belső (ügyintéző-ügyintéző) csevegésekhez (üres kör egy pipával), elérhető belső és külső (ügyfél-ügyintéző, nyilvános-ügyintéző) csevegésekhez (kitöltött kör egy pipával). Egyszerűen kattintson rá az átváltáshoz azért, hogy megváltoztassa az elérhetőségét.

## **Megjegyzés**

Az elérhetősége vissza lesz állítva "csak belső csevegések" értékre minden egyes alkalommal, amikor ismét bejelentkezik az OTRS-be.

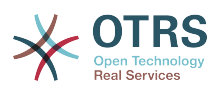

## <span id="page-11-0"></span>**1.4. Általános használat**

## **1.4.1. A csevegéskezelő**

### <span id="page-11-1"></span>**3.3. ábra - A csevegéskezelő képernyő**

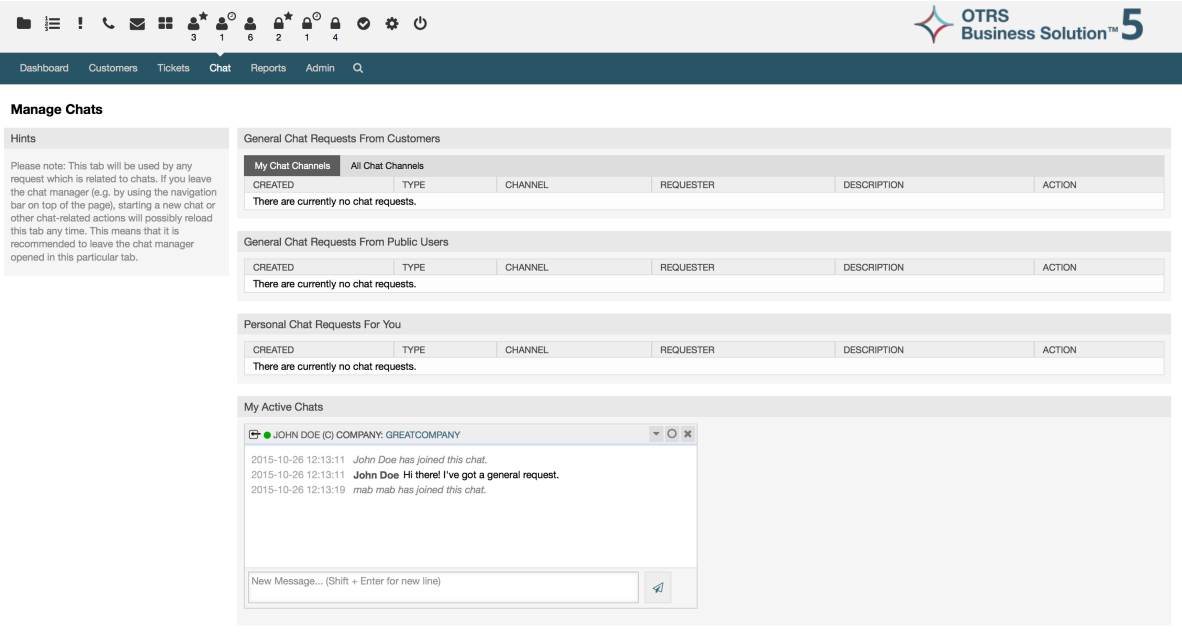

A csevegéskezelő a csevegés funkció középpontja. Ügyintézőként itt kezelheti a csevegéseit, valamint láthatja és elfogadhatja a nyitott kéréseket. A csevegéskezelő szolgáltatja a csevegéskérések listáját az ügyfelektől, a nyilvános felhasználóktól és más ügyintézőktől, valamint egy áttekintőt az összes aktív csevegésről. Nyissa meg a csevegéskezelőt az OTRS fő navigációján lévő "Csevegés" használatával.

## **1.4.2. Új csevegések indítása**

#### • *Ügyintéző - ügyintéző*

Egy másik ügyintézővel való csevegés indításához használhatja az elérhető felhasználók felületi elemet a vezérlőpultról. Azoknak az ügyintézőknek, akik képesek használni a csevegést, egy csevegés ikon lesz a nevük mellett, amelyre rákattinthat. Miután rákattintott, egy csevegésűrlap fog megnyílni, amelyet az ehhez az ügyintézőhöz intézendő első csevegőüzenet beírásához használhat. Miután a csevegéskérés elküldésre került a másik ügyintézőnek, a csevegést a csevegéskezelőben figyelheti.

• *Ügyintéző - ügyfél*

Egy ügyféllel való csevegés indításához használhatja az ügyfél-felhasználó felületi elemet az ügyfélinformációs központból, amikor egy bizonyos ügyfelet néz. Az elérhető ügyfeleknek egy csevegés ikon lesz a nevük mellett, amelyre rákattinthat. Miután rákattintott, egy csevegésűrlap fog megnyílni, amelyet az ehhez az ügyfélfelhasználóhoz intézendő első csevegőüzenet beírásához használhat. Miután a csevegéskérés elküldésre került az ügyfélnek, a csevegést a csevegéskezelőben figyelheti.

Another possibility is to create a chat from the ticket zoom. If the customer user who is selected in this ticket is currently online, you'll be able to use a chat icon next to their username in the customer information box in right sidebar (see figure below).

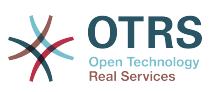

## <span id="page-12-0"></span>**3.4. ábra - Ügyintéző-ügyfél csevegés indítása a jegynagyításból**

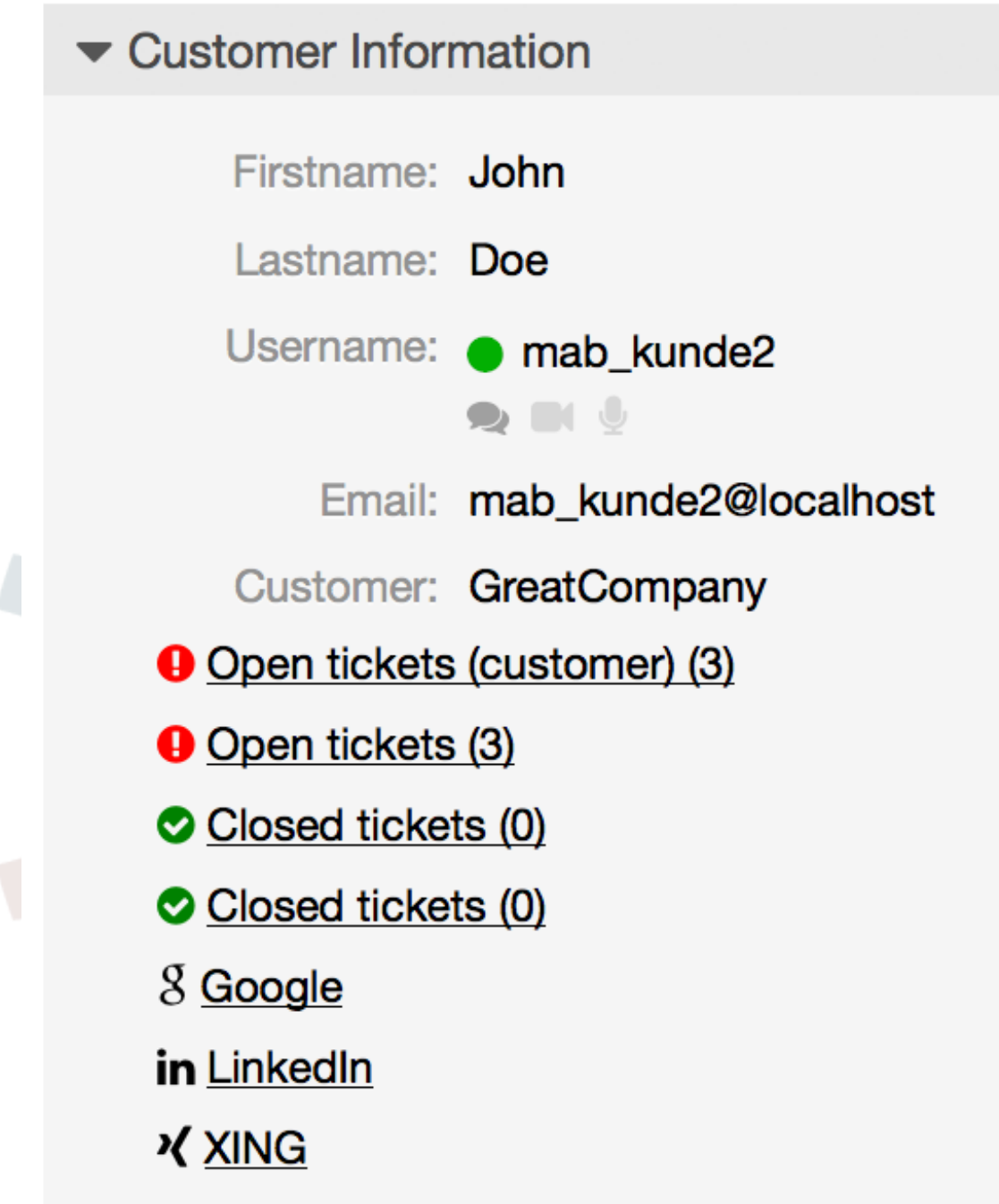

Additionally, you will be able to start chat with customer users by clicking on chat icons next to their name in the user online widget on the dashboard.

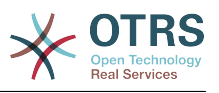

#### <span id="page-13-0"></span>**3.5. ábra - Starting an A2C chat from dashboard**

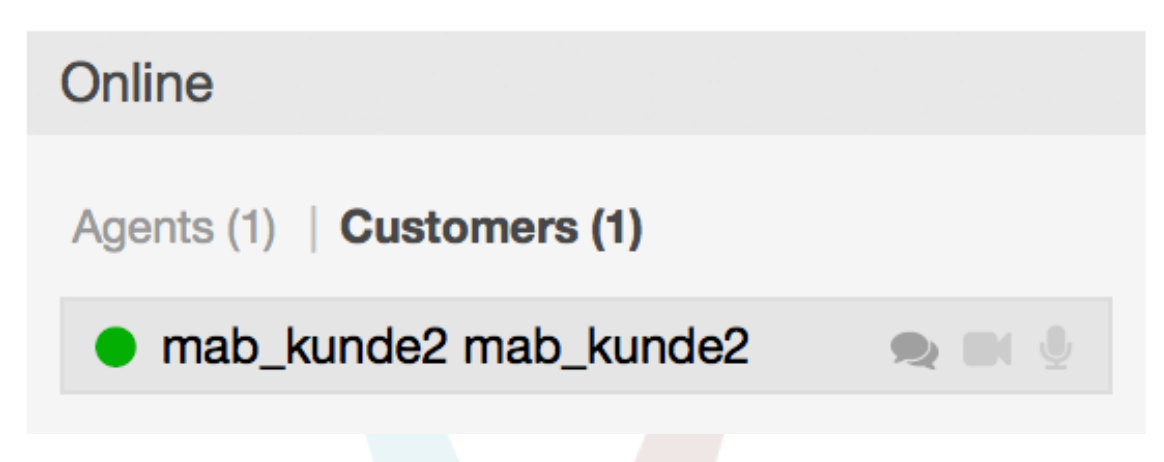

• *Ügyfél - ügyintéző*

Az ügyfelek nem képesek csevegést indítani közvetlenül egy bizonyos ügyintézővel, hanem csak általános csevegéskéréseket hozhatnak létre. Ennek elvégzéséhez az ügyfelek a Csevegések → Új csevegés létrehozása elemet használhatják az ügyfélfelület fő navigációjáról.

#### <span id="page-13-1"></span>**3.6. ábra - Ügyfél-ügyintéző csevegés indítása**

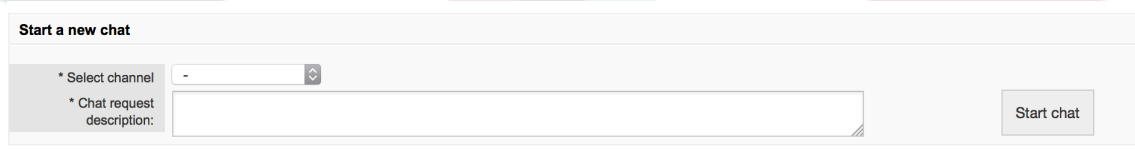

• *Nyilvános felhasználó - ügyintéző*

A nyilvános felület felhasználói sem képesek csevegést indítani egy bizonyos ügyintézővel, hanem csak általános csevegéskéréseket hozhatnak létre a nyilvános csevegés modul használatával (public.pl?Action=PublicChat). Ha be szeretné építeni a nyilvános csevegés modult a saját weboldalába, akkor az IsIframe paramétert használhatja. Az OTRS fejléc és lábléc ekkor el lesz távolítva a nézetből (public.pl? Action=PublicChat;IsIframe=1).

### **1.4.3. Csevegéskérések kezelése**

Ha új csevegéskérés van azon csatornák egyikén, amelynél (ügyintézőként) jogosultságokkal rendelkezik, akkor egy böngészőértesítést fog kapni, amely lehetővé teszi, hogy közvetlenül a csevegéskezelőhöz menjen. Miután megnyitotta a csevegéskezelőt, megnézheti az összes típusú nyitott kérések listáját (lásd a lenti ábrát).

#### <span id="page-13-2"></span>**3.7. ábra - Egy nyitott csevegéskérés**

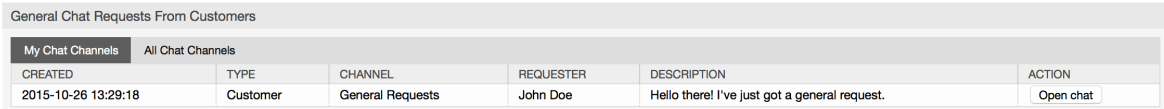

Használja a "csevegés megnyitása" gombot a listából a kérés részleteinek megtekintéséhez. A gombra kattintva meg fog nyílni egy rátét, amely számos műveletet biztosít ezzel a kéréssel kapcsolatban. Tegyük fel, hogy elegendő jogosultsága van,

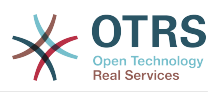

elfogadhatja a kérést, vagy megváltoztathatja a csatornát ennél a kérésnél. A csatorna megváltoztatása ugyanazokat a szabályokat fogja követni mint az új kérés létrehozása: csak olyan csatornába helyezheti át a kérést, amelyben aktív ügyintézők vannak.

A csevegőcsatorna megváltoztatása a kérés elfogadása nélkül például arra használható, hogy a helyes részleghez kézbesítse a csevegéseket.

### <span id="page-14-0"></span>**3.8. ábra - Nyitott csevegéskérés részletei**

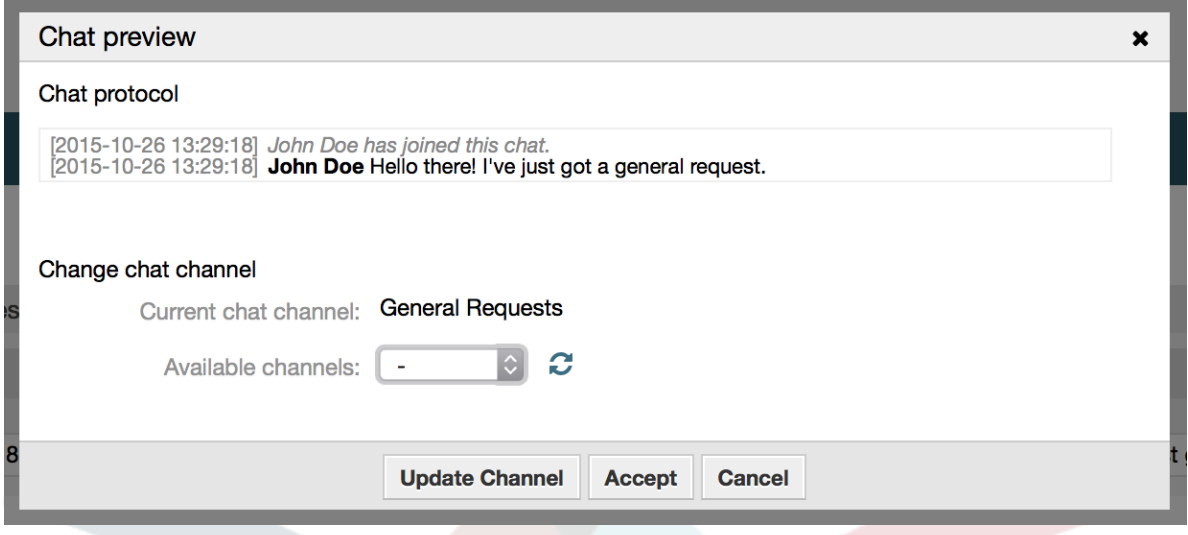

If you want to enter a chat, you can use the "Accept" button from the chat detail overlay box. The chat will then be removed from the list of requests, added to the list of your active chats and the customer/public user will receive a message that you've entered the chat.

## **1.4.4. A csevegés felületi elem**

### <span id="page-14-1"></span>**3.9. ábra - A csevegés felületi elem**

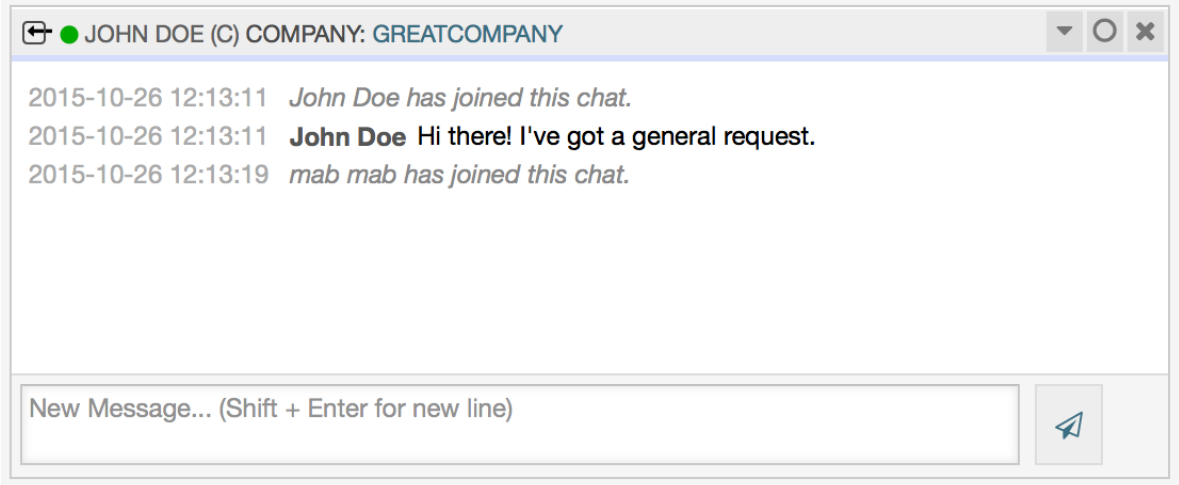

A csevegés felületi elem az a fő összetevő, amelyet más emberekkel való csevegéskor látni fog. A csevegésben lévő összes üzenet előzményét, valamint a lehetséges műveletek listáját szolgáltatja (a jogosultsági szintjétől függően).

Üzenetek küldéséhez használhatia a csevegés felületi elemen lévő szövegmezőt az aktív csevegések listájában. Miután elkészült az üzenet begépelésével, küldje el azt vagy a szövegmező melletti küldés ikonra kattintva, vagy a tabulátor és enter billentyűk

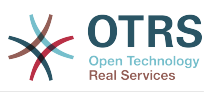

használatával (egymás után). Amikor az üzenet elküldésre került, a kurzor vissza fog ugrani a szövegmezőbe, hogy egyszerűen lehetővé tegye a gépelés folytatását.

Az alábbiakban a csevegés felületi elemen lévő lehetséges műveletek listáját fogja megtalálni.

• *Művelet: megfigyelés és bezárás*

A csevegés felületi elem jobb felső sarkából zárhatja be a csevegést az "x" ikonra kattintva. Közvetlenül a bezárás ikon mellett lévő kör ikonra kattintva lehetősége lesz egy személyes megfigyelés beállítására ennél a csevegésnél, amely ismét egy háromállású kapcsoló (nincs megfigyelés = üres kör, csak az ügyféltevékenységek megfigyelése = üres kör egy pipával, minden művelet megfigyelése = kitöltött kör egy pipával). Egy csevegés megfigyelésekor böngészőértesítések fognak megjelenni minden alkalommal, amikor új művelet történik abban a csevegésben.

A fejlécről is kinyithatja a speciális csevegésműveletek eszköztárát ehhez a csevegéshez a háromszög ikon használatával. Az eszköztár azt a csatornát is megjeleníti, amelyben ez a csevegés folyik, illetve hogy milyen szerepe van ebben a csevegésben (például tulajdonos).

#### <span id="page-15-0"></span>**3.10. ábra - Egy csevegés megfigyelése**

![](_page_15_Picture_7.jpeg)

#### <span id="page-15-1"></span>**3.11. ábra - Speciális csevegésműveletek**

![](_page_15_Picture_148.jpeg)

• *Művelet: telefonos jegy*

A "Telefonos jegy" hivatkozás használata a speciális eszköztárból lehetővé teszi egy olyan telefonos jegy létrehozását, amelyhez a jelenlegi csevegés hozzá lesz fűzve egy bejegyzésként. Miután sikeresen létrehozta a jegyet, a csevegés automatikusan be lesz zárva.

• *Művelet: hozzáfűzés*

Lehetővé teszi ennek a csevegésnek a hozzáfűzését bejegyzésként egy kiválasztott jegyhez. Miután a bejegyzés létrejött, a csevegés automatikusan be lesz zárva.

• *Művelet: meghívás*

Lehetővé teszi egy másik ügyintéző meghívást ebbe a csevegésbe. Az elérhető ügyintézők listájáról választhatja ki, hogy kit szeretne meghívni. Amikor meghívta az ügyintézőt, egy új ügyintéző-ügyintéző csevegéskérés lesz elküldve annak az ügyintézőnek. Miután elfogadta a kérést, egy új belső csevegés lesz létrehozva ön és a meghívott ügyintéző között. Ebben a belső csevegésben a meghívott ügyintézőnek további két művelet lesz elérhető a speciális műveletek eszköztárán: ["Megfigyelés"](#page-16-1) és ["Részvétel"](#page-16-2).

• *Művelet: csatornaváltoztatás*

![](_page_16_Picture_0.jpeg)

A hivatkozás használatával megváltoztathatja a csatornát ennél a csevegésnél. A célcsatorna kiválasztásánál ugyanazok a szabályok alkalmazhatók mint az eredetileg kiválasztott csevegőcsatornánál.

• *Művelet: letöltés*

Lehetővé teszi a csevegés teljes előzményeinek letöltését PDF-ként.

• *Művelet: új ablak*

Megnyitja ezt a csevegést egy különálló felugró ablakban. Ezt az ablakot ugyanolyan módon használhatja mint a csevegés felületi elemet, és mind a felületi elem, mind a felugró ablak egyszerre használható.

<span id="page-16-1"></span>• *Művelet: megfigyelés*

Amikor egy másik ügyintéző meghívta önt egy csevegésbe, akkor eldöntheti, hogy megfigyelőként vagy résztvevőként szeretne csatlakozni a csevegéshez (a jogosultsági szintjétől függően). Miután rákattint az eszköztárról elérhető műveletre, egy új csevegés felületi elem lesz hozzáadva az aktív csevegéseinek listájához, amely az a csevegés, amelybe meghívták. Ha megfigyelőként csatlakozik egy csevegéshez, akkor csak olvasni lesz képes azokat, amikkel a többiek hozzájárulnak a csevegéshez, valamint láthatatlan lesz az ügyfeleknek vagy a nyilvános felhasználóknak. Az ügyintézők mégis fogadhatnak majd olyan üzenetet, hogy megfigyelőként csatlakozott a csevegéshez. Megfigyelőként lehetősége van bármikor résztvevővé válni a csevegés felületi elemen lévő speciális művelet eszköztár használatával (a jogosultsági szintjétől függően).

<span id="page-16-2"></span>• *Művelet: részvétel*

Ha szeretne valamivel hozzájárulni a csevegéshez, amelybe meghívták, akkor csatlakozhat résztvevőként. Az ügyfelek, a nyilvános felhasználók és az ügyintézők egy üzenetet fognak kapni, hogy belépett a csevegésbe. Résztvevőként lehetősége van bármikor megfigyelővé válni a csevegés felületi elemen lévő speciális művelet eszköztár használatával.

## **1.4.5. User availability**

#### <span id="page-16-0"></span>**3.12. ábra - A csevegés felületi elem**

![](_page_16_Picture_123.jpeg)

Every chat participant has colored icon(circle) before his/her name in the *Chat widget* header, which represents participant availability. Icon color represents participant state as follows:

![](_page_17_Picture_0.jpeg)

- *Active* participant is active(available and online).
- *Away* participant is away (available, but there was no request sent to the server from this user for some time - default 5 minutes, see ChatEngine::AgentOnlineThreshold).
- *Inactive* participant is inactive (chat request is not accepted yet or participant left the chat).
- *Unavailable* participant is unavailable (set via *Availability* button).
- *Offline* participant has logout or session has expired.

## <span id="page-17-0"></span>**2. Video and Audio Calls**

## <span id="page-17-1"></span>**2.1. Leírás**

The video and audio calls feature of the **OTRS Business Solution**™ provides real-time calls between two users right from the comfort of the OTRS front-end. The calls will be provided over a direct peer-to-peer connection established between two users, where possible. This feature depends heavily on the chat, which must be active for video and audio calls to be possible.

## **Megjegyzés**

Video and audio calls are based on a quite young technology called WebRTC. The implementation of WebRTC APIs in modern browsers is an ongoing effort. Currently, OTRS video and audio calls are supported only in the latest versions of Mozilla Firefox and Google Chrome (for Chrome a [HTTPS Enabled Web Server](#page-17-4) is required).

## <span id="page-17-2"></span>**2.2. Beállítás**

The following SysConfig configuration options are relevant for this feature.

#### **ChatEngine::Active**

Controls whether or not the video and audio calling feature is enabled. Please note that the same switch will control [the chat](#page-7-1) feature too.

#### **ChatEngine::PermissionGroup::VideoChatAgents**

Defines the group for the video and audio calling features. Only agents with permission in this group will be able to make video and audio calls.

## <span id="page-17-3"></span>**2.3. Beállítás**

In order to be able to start video and audio calls, you need to setup certain things in your OTRS instance.

### **2.3.1. Chat Setup**

You need a working chat setup in your system. Make sure to carefully read the ["Setup"](#page-10-2) section of the chat feature.

## <span id="page-17-4"></span>**2.3.2. HTTPS Enabled Web Server**

Currently, Google Chrome will allow access to a user's media streams only to web applications served over the HTTPS protocol (SSL) with valid signed certificates. Make sure you have set the **HttpType** config option to *https*, too. Setting up a web server to be accessible via HTTPS is outside of the scope of this manual.

![](_page_18_Picture_0.jpeg)

## **2.3.3. Availability for calls**

To be available for video and audio calls, you have to make sure you are available for chats too. Please refer to the instructions in ["Agents: Set up Availability"](#page-10-2) for more information.

## **2.3.4. Online User Dashboard Widget**

For a convenient way to start the calls, please activate the "Online" widget on the Dashboard.

- 1. Go to the Dashboard and expand the "Settings" widget.
- <span id="page-18-1"></span>2. Check the "Online" widget and make sure to click *Save settings*.

### **3.13. ábra - Setting up the Online widget on Dashboard**

![](_page_18_Figure_8.jpeg)

## <span id="page-18-0"></span>**2.4. Használat**

## **2.4.1. Chat Requirement**

Video and audio calls are tied to existing chats. As an agent, you will be able to initiate calls inside and outside of chats. Customer users will be able to initiate calls only from an active chat.

![](_page_19_Picture_0.jpeg)

If a chat does not yet exist, it will be created when the call is initiated. In these "ad-hoc" chats, the chat parties are joined automatically. When a call is terminated, these chats will remain active until they are closed manually.

## **2.4.2. Making the Video Calls**

To make a call inside of an active chat, simply click on the small video camera button in the chat header.

### <span id="page-19-0"></span>**3.14. ábra - Making a call inside the chat**

![](_page_19_Picture_52.jpeg)

A popup window will open, and depending on your browser, you will be asked to share your video and audio streams. On systems with several cameras and microphones, you will be able to choose exactly the one you would like to use from the drop down list.

#### <span id="page-19-1"></span>**3.15. ábra - Media Permission Request**

![](_page_19_Picture_53.jpeg)

Once you confirm your choice, an invitation will be sent to the other party asking them to join. You will be notified of the progress via a message in the center of the screen.

![](_page_20_Picture_0.jpeg)

<span id="page-20-0"></span>![](_page_20_Figure_1.jpeg)

![](_page_20_Picture_27.jpeg)

Please just wait a little while until the connection is established. Then you will be able to see and hear the other party.

#### <span id="page-20-1"></span>**3.17. ábra - Established Connection**

![](_page_20_Picture_5.jpeg)

![](_page_21_Picture_0.jpeg)

<span id="page-21-0"></span>To control your streams, simply toggle the mute buttons on the left side.

#### **3.18. ábra - Mute Buttons**

![](_page_21_Picture_3.jpeg)

To leave a call, simply click on the big red "Close" button. The other party will be notified.

## **2.4.3. Audio Calls**

The only difference between video and audio calls is that audio calls will mute your video stream initially (which you will be able to turn on later in the call). The video stream will be muted for both parties by default, but they will be able to control it.

If the other party has muted their video stream, instead of the video you will see a large microphone icon in the center, along with their name. The icon will reflect the state of their audio stream, and if they mute it too, it will be crossed.

#### <span id="page-21-1"></span>**3.19. ábra - Audio Only**

![](_page_21_Figure_9.jpeg)

## **2.4.4. Call Invitations**

If you have made yourself available for chats (either internal or external), video and audio call invitations are received automatically by one of the active tabs in the same user session. When you receive an invitation, a modal dialog will be displayed on your screen, allowing you to accept or decline the invitation.

![](_page_22_Picture_0.jpeg)

### <span id="page-22-0"></span>**3.20. ábra - Call Invitation**

![](_page_22_Picture_58.jpeg)

Your browser may also present you a notification with sound. This heavily depends on the used browser and operating system settings, and if permission has been granted to OTRS to trigger such notifications. A permission request will be displayed the first time you change your chat availability.

### <span id="page-22-1"></span>**3.21. ábra - Notification Permission Request**

![](_page_22_Picture_5.jpeg)

**Reminder Tickets** 

## **2.4.5. Other ways to start Video and Audio Calls**

#### • *Agent to Agent*

To start a video or audio call with another agent, with whom you do not have an active chat, you can use the Online widget on the dashboard.

![](_page_23_Picture_0.jpeg)

#### <span id="page-23-0"></span>**3.22. ábra - Online widget on the Dashboard**

![](_page_23_Picture_71.jpeg)

Agents who are able to receive calls will have a video camera and microphone icon next to their name which you can click on. Once clicked, a popup window will open, asking you to share your media streams. The connection will be established afterwards.

Calling other agents is possible also via Owner and Responsible fields in ticket zoom. In this case, check will also be done to make sure the other agent is available, before allowing the call to be initiated.

![](_page_23_Figure_5.jpeg)

<span id="page-23-1"></span>**3.23. ábra - Calling other agents from Ticket Zoom**

• *Agent to Customer*

To start a video or audio call with a customer, with whom you do not have an active chat, you can use the customer user widget in the Customer Information Center when viewing a certain customer. Available customers will have call icons next to their name which you can click on. Once clicked, a popup window will open asking you to share your media streams. The connection will be established afterwards.

![](_page_24_Picture_0.jpeg)

<span id="page-24-0"></span>**3.24. ábra - Making a call from Customer Information Center**

## **Customer Information Center - customer-1**

![](_page_24_Picture_60.jpeg)

Another possibility is to make a call directly from the ticket zoom. If the customer user who is assigned to this ticket is currently online, you'll be able to use call buttons next to their username in customer information box in right sidebar.

#### <span id="page-24-1"></span>**3.25. ábra - Making a call from Ticket Zoom**

![](_page_24_Picture_61.jpeg)

• *Customer to Agent*

Customer users will be able to initiate calls from an active chat only. To do this, customers can use the video and audio call links in the header of an active chat to initiate calls.

### <span id="page-24-2"></span>**3.26. ábra - Starting a Video Call from Customer interface**

![](_page_24_Picture_62.jpeg)

When customers click on a link, they will be asked for permission to their media streams, similar to agents. An invitation will be sent and the connection will be established if the agent on the other side accepts the request.

![](_page_25_Picture_0.jpeg)

The difference between video and audio calls in the customer interface compared to the agent interface is minimal. Customers will see their calls inside the same window as the chat. Only one additional button is provided: Fullscreen. It will resize the video to the extent of the browser window. Other than that, everything as in the agent interface applies.

• *Public to Agent*

Users of the public interface are not able to make audio and video calls.

## <span id="page-25-0"></span>**2.5. Connection**

In the best case scenario, video and audio calls will be streamed over a direct peer-to-peer connection between users' browsers. The requirement is that the user's network allows connection over a high port that WebRTC uses, and can advertise this to the other party. To this end, there are several mechanisms in place to aid in connecting.

• *STUN (Session Traversal Utilities for NAT)*

STUN (Session Traversal Utilities for NAT) is a standardized set of methods and a network protocol to allow an end host to discover its public IP address if it is located behind a NAT. OTRS provides a cloud service with STUN to all users of the **OTRS Business Solution**™, and this data is shared with the other party to allow the connection to be established.

In case of a connection via STUN, only the connection data is stored on the OTRS servers, the connection itself is still directly between two users.

• *TURN (Traversal Using Relays around NAT) over UDP*

TURN is a protocol that assists in traversal of network address translators or firewalls for multimedia applications. OTRS also provides TURN cloud service which can help clients on networks masqueraded by symmetric NAT devices and it supports the connection of a user behind a NAT.

In case of a connection established via TURN server, media streams will be routed through the server (like a proxy). In this situation, all packets are securely transmitted to the other side. The access to the TURN server is encrypted and secured by often changed credentials, which are provided automatically.

• *TURN over TCP*

In case all UDP traffic is blocked between two users, the TURN server over TCP is a last resort for a successful connection. While TCP is not an ideal protocol for transmitting media packets, it's a last resort in an effort to connect two users and share their streams.

Same as with TURN over UDP, media streams will be routed through the server and sent to the other side. The infrastructure for all STUN and TURN services is highly scalable based on demand and can even be provided for different geographic locations, in order to provide the best possible throughput.

## <span id="page-25-1"></span>**3. Az "adatokkal rendelkező partner" dinamikus mező**

Ez a funkció lehetővé teszi az adatokkal rendelkező partnerek hozzáadását a jegyekhez.

![](_page_26_Picture_0.jpeg)

## <span id="page-26-0"></span>**3.1. Leírás**

## **3.1.1. Adatforrások meghatározása**

Az adatforrások ennél a funkciónál az új "Adatokkal rendelkező partner" típus dinamikus mezőivel együtt tartózkodik, amely azt jelenti, hogy ennek a típusnak minden dinamikus mezője egy új adatforrás. A dinamikus mező neve lesz az adatforrás neve, mivel mindketten ugyanazok.

Minden egyes adatforrásnál (dinamikus mezőnél) meghatározható a partner attribútumainak listája (az egyes attribútumok csak egy szövegalapú értéket tartalmazhatnak). A partner attribútumai beállíthatók kötelezőként és kereshetőként, ha szükséges. Az attribútumok rendezési sorrendje is meghatározható.

A partner attribútumai az egyes adatforrásoknál szükség szerint bármilyen információt tartalmazhatnak a partnerről, mint például különböző címek, telefon, születésnap, évfordulók, kedvenc étel, szabadidős tevékenység, stb.

## **Megjegyzés**

A "Name" és "ValidID" attribútumok mindig kötelezők, és nincsenek automatikusan hozzáadva, így minden egyes új adatforrásnál ezeket az attribútumokat kézzel kell hozzáadni.

Az adatforrás meghatározásán belül (vagy a dinamikus mező beállításaiban) ezeket a "Name" és "ValidID" kulcsokkal kell feltüntetni, míg az értékek "Név" és "Érvényesség" lehetnek például.

## **3.1.2. Partnerkezelés**

Miután rendelkezik legalább egy meghatározott adatforrással (adatokkal rendelkező partner dinamikus mező), a partnerek információi hozzáadhatók a forráshoz a kitöltésükhöz.

Eltekintve a "Name" és a "ValidID" kulcsoktól, az egyes adatforrások különböző partnerinformációkat tartalmazhatnak, ahogy az adatforrás meghatározza (például egy adatforrásnak lehet e-mail mezője, míg egy egy másik tartalmazhat telefon és/vagy mobiltelefon mezőket).

A partner kezelése (hozzáadás vagy frissítés) az adatforrásoknál egy speciális képernyővel végezhető el, amelyet a jegymenüből lehet meghívni (Partnerek adatokkal szerkesztése) a fő navigációs sávon.

## **3.1.3. Partnerek hozzáadása a jegyekhez**

Minden egyes beállított adatokkal rendelkező partner dinamikus mezőnél a kifejezetten ehhez a dinamikus mezőhöz (vagy adatforráshoz) létrehozott partner bármely olyan jegylétrehozás vagy jegyművelet képernyőről kiválasztható, ahol a dinamikus mező előzőleg be lett állítva.

A partner attribútumai láthatóak lesznek a jegynagyítás képernyőn.

### **3.1.4. Partnerek használata a keresésben és a statisztikákban**

A jegyek a kötelező "Name" attribútumon keresztül találhatók meg a keresésben és a statisztikákban.

A "Name" visszaadható egy mezőértékként is.

![](_page_27_Picture_0.jpeg)

## <span id="page-27-0"></span>**3.2. Beállítás**

### **Rendszerbeállítások**

#### **AdminContactWithData::RunInitialWildcardSearch**

Csoport: OTRSBusiness, alcsoport: Frontend::Admin::AdminContactWithData

Meghatározza, hogy egy helykitöltővel rendelkező keresést végre kell-e hajtani a partnerkezelés kezdeti meghívásakor.

#### **Frontend::Module###AdminContactWithData**

Csoport: OTRSBusiness, alcsoport: Frontend::Agent::ModuleRegistration

Lehetővé tesz a partner és a partnerrészlet kezelési jogosultságok felosztását csoportmeghatározáson keresztül.

## <span id="page-27-1"></span>**3.3. Használat**

Az adatokkal rendelkező partnerek egy példaszerű használata a következőképpen lehet:

- 1. Hozzon létre egy új "Adatokkal rendelkező partner" típusú dinamikus mezőt.
- 2. Állítsa be a lehetséges partner attribútumokat (lehetséges értékeket). A "Name" és a "ValidID" kötelezők minden adatokkal rendelkező partner dinamikus mezőnél.
	- Adja hozzá a "Name" attribútumot (kulcs: Name, érték: "Név").
	- Adja hozzá a "ValidID" attribútumot (kulcs: ValidID, érték: "Érvényesség").
	- Adjon hozzá bármilyen egyéb attribútumot, mint például a "Telephone" attribútum (kulcs: Telephone, érték: "Telefon").
- 3. Adja hozzá a kötelező attribútumkulcsok listáját vesszővel elválasztva (a "Name" és a "ValidID" nem szükséges).
- 4. Állítsa be az attribútumkulcsok sorrendjének listáját vesszővel elválasztva, úgymint: Name,Telephone,ValidID.
- 5. Adja hozzá a kereshető attribútumkulcsok listáját vesszővel elválasztva (a "Name" nem szükséges).
- 6. Töltse fel az adatforrást legalább egy partner hozzáadásával az újonnan létrehozott adatforrásban a "Jegyek" → "Adatokkal rendelkező partnerek szerkesztése" képernyő használatával a fő navigációs sávról.
- 7. Adja hozzá az új dinamikus mezőt azon képernyők beállításaihoz, ahol azt meg kell jeleníteni. Például az új telefonos jegy képernyőn a Ticket::Frontend::AgentTicketPhone###DynamicField rendszerbeállítás frissítésével, és ugyanezt elvégezve a Ticket::Frontend::AgentTicketZoom###DynamicField rendszerbeállításnál.
- 8. Menjen az új telefonos jegy képernyőre, és figyelje meg, hogy az új mező ott van-e. Adja hozzá a jegyhez szükséges összes információt.
- 9. Jelöljön ki egy meglévő partnert az automatikus kiegészítés használatával, és válasszon ki egy partnert.
- 10.A hozzárendelt partner és annak attribútumai láthatóak lesznek a jegynagyítás képernyőn.
- 11Lehetőség van a partner attribútumainak frissítésére a "Partneradatok szerkesztése" gombra kattintva, amely a partneradat doboz címének jobb oldalán jelenik meg (ha

![](_page_28_Picture_0.jpeg)

a jelenlegi felhasználó a Frontend::Module###AdminDynamicFieldContactWithData rendszerbeállításban meghatározott csoportok tagja).

12.Ha a partner megváltoztatása szükséges ennél a jegynél, akkor az bármely olyan egyéb jegyműveleten keresztül elvégezhető, ahol a dinamikus mező be van állítva a megjelenítéshez.

# <span id="page-28-0"></span>**4. Az "adatbázis" dinamikus mező**

Ez a funkció egy "adatbázis" típusú dinamikus mezőt valósít meg.

## <span id="page-28-1"></span>**4.1. Leírás**

Ez a funkció egy olyan általános dinamikus mezőtípust valósít meg, amely lehetőséget nyújt adatok begyűjtésére külső adatbázisokból. Az ilyen csatlakoztatott adathalmazok további maszkok használatával kereshetők és szűrhetők.

A megtalált és megjelölt összefüggő adathalmazok elmenthetők bizonyos jegyekhez a dinamikus mezőn keresztül.

Az "adatbázis" dinamikus mezők ugyanolyan módon hozhatók létre, mint ahogy az alapértelmezett dinamikus mezők létrejönnek.

## <span id="page-28-2"></span>**4.2. Beállítás**

A beállítási lehetőségek következő listája használható ennél a funkciónál.

## **4.2.1. Egy "adatbázis" dinamikus mező hozzáadása**

Ez a funkció egy beállítási felületet valósít meg az "adatbázis" típusú dinamikus mezők létrehozásához.

Az "adatbázis" dinamikus mezők ugyanolyan módon hozhatók létre, mint ahogy az alapértelmezett dinamikus mezők létrejönnek. Ehhez váltson át az Adminisztráció → Jegybeállítások → Dinamikus mezők nézetre. Ezen a maszkon választhatja ki az "adatbázis" mezőt a jegy lenyíló dobozából a bal oldalon. Jelenleg nem lehetséges az "adatbázis" dinamikus mező használata a bejegyzés környezetben.

• Az "Általános - Név" beállítás:

Az "adatbázis" típusú dinamikus mezők egyedi nevet igényelnek, mint ahogy a többi dinamikus mező is. Ez a név csak alfanumerikus értékeket tartalmazhat. Ez a név lesz használva a mező belső kezelésénél, de nem lesz megjelenítve.

• Az "Általános - Címke" beállítás:

A címke egyénileg állítható be, és tartalmazhat üres karaktereket, szóközöket, stb. A mező címkéjeként lesz használva a különböző nézetekben.

• Az "Általános - Mezősorrend" beállítás:

A mezősorrend lehetővé teszi az adminisztrátoroknak a létrehozott dinamikus mezők sorrendjének megváltoztatását. Ha ezt a beállítást megváltoztatják, akkor az általános mezősorrend hozzá lesz igazítva, és az egyéb dinamikus mezők át lesznek helyezve egy pozícióval vissza.

• Az "Általános - Érvényes" beállítás:

A dinamikus mezőnek a beállított OTRS "nézetekben" való használatához érvényesre kell állítani azt. Ha a mező "érvénytelen" értékre van állítva, akkor el fog tűnni az összes beállított nézetből, de nem fog adat elveszni.

![](_page_29_Picture_0.jpeg)

## **4.2.2. A külső adatforrás beállítása**

Mielőtt egy külső adatbázis kereshető lenne, és a találatok elmenthetők lennének a jegyeknél a dinamikus mezőn keresztül, a hitelesítési adatokat el kell tárolni a dinamikus mező beállításaiban.

#### <span id="page-29-0"></span>**3.27. ábra - A dinamikus mező adatbázis adminisztrációs képernyője**

![](_page_29_Picture_97.jpeg)

Típus: a kívánt adatbázis típusa választható ki itt. A mező az alapértelmezett OTRS adatbázistípusokat támogatja: MySQL, Oracle, PostgreSQL vagy MSSQL.

- SID: ez a beállítás csak Oracle kapcsolatoknál érhető el, és automatikusan megjelenik vagy rejtett lesz. Ezen beállításon belül kell megadnia az Oracle kapcsolat SID-ját.
- Illesztőprogram: ez a beállítás csak ODBC kapcsolatoknál érhető el, és automatikusan megjelenik vagy rejtett lesz. Ezen beállításon belül kell megadnia a gazdarendszeren korábban beállított ODBC-illesztőprogramot a kívánt MSSQL adatbázishoz történő csatlakozáshoz.
- Kiszolgáló: az adatbázis gép (gépnév vagy IP-cím).
- Port: az adatbázis-kiszolgáló portja.
- Adatbázis: a DBMS kívánt céladatbázisát határozza meg. Ez az adatbázis lesz használva a lekérdezésekhez.
- Tábla / nézet: ez a tábla vagy nézet lesz használva a lekérdezésekhez.
- Felhasználó: a felhasználónév az adatbázis-kapcsolathoz.
- Jelszó: a felhasználó jelszava az adatbázis-kapcsolathoz.

![](_page_30_Picture_0.jpeg)

- Azonosító: ez a választódoboz automatikusan ki lesz töltve a "Lehetséges értékek (leírás lent)" mezőn keresztül. Ez a mező jeleníti meg azt az értéket, amely a dinamikus mezőben lesz eltárolva.
- Többválasztós: ha ez a mező ki van jelölve, akkor lehetséges lesz egynél több érték eltárolása a dinamikus mezőhöz. Azok az értékek vesszővel elválasztva lesznek eltárolva.
- Gyorsítótár TTL: ez az érték határozza meg másodpercben az adatbázis gyorsítótárának érvényességi időtartamát. Az adatbázishoz intézett azonos lekérdezések a gyorsítótárból (helyi fájlrendszerről) lesznek megválaszolva ezen időtartamon belül ahelyett, hogy ismét az adatbázist kérdezné.
- Keresési előtag: ez az érték lesz elhelyezve minden keresési kifejezés elé az automatikus kiegészítés használata közben az adatbázisban történő kereséshez. A helyettesítő karakterek is támogatva vannak. A keresési előtag figyelmen kívül lesz hagyva a részletes keresés közben, de még mindig lehetséges a helyettesítő karakterek használata azokban a maszkokban.
- Keresési utótag: ez az érték lesz elhelyezve minden keresési kifejezés végére az automatikus kiegészítés használata közben az adatbázisban történő kereséshez. A helyettesítő karakterek is támogatva vannak. A keresési utótag figyelmen kívül lesz hagyva a részletes keresés közben, de még mindig lehetséges a helyettesítő karakterek használata azokban a maszkokban.
- Találatkorlát: a beírt egész érték határozza meg a megengedett találatok legnagyobb mennyiségét az adatbázisban történő keresés közben. Ez magában foglalja az automatikus kiegészítéses keresést, valamint a részletes keresést is.
- Kis- és nagybetű: ha ez a mező ki van jelölve, akkor a kis- és nagybetűk megkülönböztetése hatással lesz a keresésekre.
- Lehetséges értékek: mint azt már elmagyaráztuk, a lehetséges értékek automatikusan ki fogják tölteni az azonosító mezőt, amely azt az értéket határozza meg, amely a dinamikus mezőben eltárolásra kerül. Annyi lehetséges érték hozható létre, amennyi csak szükséges (vagy legalább annyi, ahány táblaoszloppal az adatbázis rendelkezik). A lehetséges értékek határozzák meg azon adatbázis oszlopokat, amelyben keresni kell. Lehetőség van beállítani az oszlopnevet, egy leírást (címkét), amellyel a mezőnek rendelkeznie kell, a szükséges adattípust, és hogy a mezőnek keresési vagy listamezőnek kell-e lennie.
- Név: annak az adatbázisoszlopnak a pontos neve, amelyet kérni fognak az adatbázislekérdezéseken keresztül.
- Leírás: annak a mezőnek a címkéje, amely a részletes keresésnél lesz megjelenítve.
- Adattípus: az adattípus, amely a dinamikus mezőben kerül eltárolásra. Lehetséges értékek: TEXT, INTEGER vagy DATE.
- Szűrő: a szűrő mezővel lehetséges egy jegyattribútum vagy egy dinamikus mező kiválasztása szűrőként a kapcsolódó oszlophoz. Ha a dinamikus mező egy vele kapcsolatban álló jegyhez vagy kötve, akkor az attribútumok lesznek használva a szűrőmechanizmushoz, egyébként a szűrők figyelmen kívül lesznek hagyva. Ha szűrő lesz beállítva egy táblaoszlophoz, akkor csak a keresési kifejezésre illeszkedő keresési eredmények és pontosan a beállított oszlophoz kapcsolódó jegyattribútumok lesznek megjelenítve.
- Keresési mező: azt jelzi, hogy egy mezőnek benne kell-e lennie a keresési kérésekben.
- Listamező: azt jelzi, hogy egy mezőt meg kell-e jeleníteni a találatokban.

![](_page_31_Picture_0.jpeg)

## **4.2.3. Képernyő beállítások**

Az "adatbázis" típusú dinamikus mezőket az egyéb típusú dinamikus mezőkhöz hasonlóan be kell kapcsolni számos olyan maszknál, amelyben azokat meg kell jeleníteni.

Ez az Adminisztráció → Rendszer adminisztráció → Rendszerbeállítások hivatkozáson keresztül végezhető el, amelyben a "Ticket" beállítást kell kiválasztani a bal oldalon.

Minden felületi területnél (előtétprogramnál), amelyen az "adatbázis" típusú dinamikus mezőt meg kell jeleníteni, az adminisztrátornak be kell állítania azt az igényei kielégítéséhez. Példák:

- A Frontend::Agent::Ticket::ViewZoom a jegynagyítás nézethez.
- A Frontend::Agent::Ticket::ViewPhoneNew az új telefonos jegyekhez.
- A Frontend::Agent::Ticket::ViewEmailNew az új e-mail jegyekhez.

• Ezen nézetbeállítások mindegyikében van egy "Ticket::Frontend::AgentTicket\*###DynamicField" elnevezésű bejegyzés. Ez a beállítás határozza meg, hogy mely dinamikus mezőket kell megjeleníteni ebben a nézetben. Egy dinamikus mező hozzáadásához a mező belső nevét kell kitölteni a "Kulcs" mezőben. Az "Érték" mező a 0 (kikapcsolva), az 1 (bekapcsolva) és a 2 (bekapcsolva és kötelező) értékeket veheti fel.

## **4.2.4. Történeti adatok tárolása**

Ez a funkció a történeti adatok tárolásának funkcionalitását nyújtja. Ennek működéséhez szükséges a rendszerbeállítási lehetőségek bekapcsolása és beállítása, amint a következő képernyőképen látható:

#### <span id="page-31-0"></span>**3.28. ábra - Dinamikus mező adatbázis - történeti adatok beállításai**

![](_page_31_Picture_147.jpeg)

A "SourceDynamicField" beállítási lehetőségben annak a már létrehozott dinamikus (adatbázis) mezőnévnek a kitöltése szükséges, amely a történeti adatok begyűjtéséhez lesz használva. A kapcsolódó "TargetDynamicField" beállításban a "Kulcs" mezőket azon csatlakoztatott külső adatbázis táblaoszlopaival kell kitölteni, amely ki lesz olvasva. Minden egyes oszlopnál a vele kapcsolatban lévő cél dinamikus mezőt be kell állítani a "tartalom" mezőben. Az összegyűjtött adatok ezekben a dinamikus mezőkben lesznek elmentve.

Ha a beállítás készen van és aktív, akkor a beállított mezők ki lesznek olvasva a külső adatbázisból, mivel a forrásmező egy új értéket kap a beállított maszkokon keresztül. Az adatok a tárolt azonosítójuk szerint lesznek keresve egy eseménymodulon keresztül, és a megtalált értékek a cél dinamikus mezőkben lesznek eltárolva.

## **4.2.5. Rendszerbeállítások beállításai**

#### **AutoComplete::Agent###DynamicFieldDatabaseSearch**

Csoport: Framework, alcsoport: Frontend::Agent

![](_page_32_Picture_0.jpeg)

Meghatározza a beállítási lehetőségeket az automatikus kiegészítés funkcióhoz.

**Ticket::EventModulePost###950-StoreHistoricalData** Csoport: Ticket, alcsoport: Core::Ticket

Frissíti a dinamikus mezőket, ha a beállítottak frissítve lesznek.

**DynamicFieldDatabase::StoreHistoricalData###1-SourceDynamicField1** Csoport: OTRSBusiness, alcsoport: Core

Meghatározza a forrás dinamikus mezőt a történeti adatok tárolásához.

**DynamicFieldDatabase::StoreHistoricalData###2-TargetDynamicFields1** Csoport: OTRSBusiness, alcsoport: Core

Meghatározza a cél dinamikus mezőket a történeti adatok tárolásához.

**DynamicFieldDatabase::StoreHistoricalData###3-SourceDynamicField2** Csoport: OTRSBusiness, alcsoport: Core

Meghatározza a forrás dinamikus mezőt a történeti adatok tárolásához.

**DynamicFieldDatabase::StoreHistoricalData###4-TargetDynamicFields2** Csoport: OTRSBusiness, alcsoport: Core

Meghatározza a cél dinamikus mezőket a történeti adatok tárolásához.

## <span id="page-32-0"></span>**4.3. Használat**

A dinamikus mező adatbázis egy példaszerű használata a következőképpen lehet:

## **4.3.1. Adathalmazok keresése és mentése automatikus kiegészítés**

Miután a létrehozott dinamikus mezők be lettek kapcsolva a jól ismert maszkokban (úgymint ViewPhoneNew, ViewEmailNew), egy új szövegmező jelenik meg azzal a névvel, amelyet a dinamikus mező a beállításokban kapott. Ebben a mezőben lehetséges keresési kifejezések bevitele, és ebből adódóan egy keresés végrehajtása az összes beállított adatbázismezőn. Egyébként kattintson a "Részletes keresés" hivatkozásra, és indítson egy részletes keresést, amelyben közvetlenül ki vannak választva azok a mezők, amelyben keresni kell.

### <span id="page-32-1"></span>**3.29. ábra - Dinamikus mező adatbázis - tesztmező**

![](_page_32_Figure_17.jpeg)

Mivel keresési kifejezések lettek begépelve a szövegmezőbe, egy adatbázis-keresés lesz elindítva a beállított oszlopokon, és az eredmény egy automatikus kiegészítésen keresztül lesz megjelenítve a szövegmező alatt. Minél pontosabb a kereséséi kifejezés, annál pontosabb lesz az eredmény is (kevesebb találati bejegyzés).

#### <span id="page-32-2"></span>**3.30. ábra - Dinamikus mező adatbázis - automatikus kiegészítés funkció**

![](_page_32_Picture_134.jpeg)

![](_page_33_Picture_0.jpeg)

Ha a kívánt érték megjelenik a találatokban, akkor az kiválasztható egy egérkattintással vagy a billentyűzeten keresztül, és ebből adódóan hozzáadódik a dinamikus mező találataihoz.

### <span id="page-33-0"></span>**3.31. ábra - Dinamikus mező adatbázis - kiválasztott elemek**

![](_page_33_Picture_83.jpeg)

A "Részletek" hivatkozáson keresztül egy felugró képernyő érhető el, amely részletes információkat nyújt a teljes találati sorról. Ezek az információk a sor fejléceit és adatait tartalmazzák. Az információk arra használhatók, hogy áttekintést adjanak a többi (nem beállított) oszlopról, vagy adatok összehasonlításához használhatók.

A hozzáadott találati bejegyzések eltávolíthatók a mínusz gombbal.

### **4.3.2. Adathalmazok keresése és mentése - részletes keresés**

A "Részletes keresés" hivatkozás egy új kizárólagos párbeszédablakot nyit meg egy új adatbázis-keresés indításához. Ezen a maszkon lehetőség van a mezők kiválasztására a kifejezetten azokban való kereséshez.

#### <span id="page-33-1"></span>**3.32. ábra - Dinamikus mező adatbázis - részletes keresés**

![](_page_33_Picture_84.jpeg)

Alapértelmezetten az első elérhető mező be van kapcsolva, de lehetőség van az elérhető mezők eltávolítására vagy továbbiak hozzáadására. Csak a bekapcsolt és kitöltött mezők vannak figyelembe véve a keresésnél. A helyettesítő karakterek ("\*") minden egyedülálló mezőben megengedettek.

Az adatbázis-keresés a "Keresés indítása" gombbal kerül végrehajtásra, és az eredmények táblázatos megjelenítésűek lesznek. Ha a keresés sikeres volt, akkor

![](_page_34_Picture_0.jpeg)

az eredmények fel lesznek sorolva, és a bejegyzések egyike kiválasztható egy egérkattintással. Azután az érték hozzá lesz adva az elmentett értékek listájához.

#### <span id="page-34-2"></span>**3.33. ábra - Dinamikus mező adatbázis - részletes keresési eredmény**

![](_page_34_Picture_105.jpeg)

Az automatikus kiegészítés vagy a részletes keresés használatától függetlenül minden egyes találat csak egyszer választható ki. Ha egy ügyintéző többször próbál meg kiválasztani egy értéket, akkor egy ezzel kapcsolatos figyelmeztető üzenet jelenik meg.

## <span id="page-34-0"></span>**5. Import ready-to-run process**

## <span id="page-34-1"></span>**5.1. Import**

On the *AdminProcessManagement* screen you can find an *ready-to-run process* widget, where you can find some best practice ready-to-run processes.

The following ready-to-run processes are available in the **OTRS Business Solution™**:

- Conference Room Reservation
- ITIL Incident Management
- Office Materials Procurement
- Order Request Management
- Release And Deployment Management
- Request For Leave Management
- Start RMA
- Travel Expense

![](_page_35_Picture_0.jpeg)

### <span id="page-35-2"></span>**3.34. ábra - Import ready-to-run process widget**

#### **Example Processes**

Here you can activate best practice example processes. Please note that some additional configuration may be required.

![](_page_35_Picture_99.jpeg)

To install a ready-to-run process, just select the desired process from the drop-down menu in the *Ready-to-run process* widget and click the *Import ready-to-run process* button.

During the import process, OTRS takes care of creating the needed dynamic fields and/ or any needed updates to the system configuration.

## <span id="page-35-0"></span>**6. Import ready-to-run Web Services**

## <span id="page-35-1"></span>**6.1. Import**

There are three ready-to-run Web Services available in the **OTRS Business Solution™**:

- BugzillaConnector
- JIRAConnector
- OTRSConnector

To install one of these web services, go to the *GenericInterface Web Service Management* page and click on the *Add web service* button.

### <span id="page-35-3"></span>**3.35. ábra - Add web service**

GenericInterface Web Service Management - Overview

![](_page_35_Picture_100.jpeg)

Locate the *Ready-to-run Web Services* widget, select one of the provided web services from the drop-down menu, and click the *Import ready-to-run Web Service* button.

![](_page_36_Picture_0.jpeg)

#### <span id="page-36-3"></span>**3.36. ábra - Import ready-to-run Web Service**

#### **Ready-to-run Web Services**

Here you can activate ready-to-run web services showcasing our best practices that are a part of OTRS Business Solution<sup>™</sup>. Please note that these web services may depend on other modules only available with certain OTRS Business Solution™ contract levels (there will be a notification with further details when importing).

Import ready-to-run Web Service

During the import process, OTRS takes care of creating the needed dynamic fields and/ or any needed updates to the system configuration.

**Note:** The ready-to-run Web Services may require additional feature add-ons to be installed (**OTRSGenericInterfaceInvokerTicket** and **OTRSGenericInterfaceInvokerEventFilter**).

## <span id="page-36-0"></span>**7. SMS értesítések és az értesítési webnézet**

## <span id="page-36-1"></span>**7.1. Leírás**

Az **OTRS Business Solution**™ két új értesítési szolgáltatással érkezik: SMS értesítések és az értesítési webnézet. Technikailag mindkettő a meglévő e-mailes módszeren kívüli értesítési módszer, és minden értesítéshez bekapcsolhatók (például "Új jegy jegyzet értesítés" vagy "Jegylétrehozás értesítés") az AdminNotificationEvent képernyőn.

## <span id="page-36-2"></span>**7.2. SMS értesítések beállítása**

Annak érdekében, hogy az adminisztrátoroknál és az ügyfeleknél használni tudja az SMS szolgáltatást az értesítés módjaként, ahhoz vásárolnia kell egy SMS egységcsomagot. Vegye fel a kapcsolatot munkatárainkkal a sales@otrs.com címen ebben az ügyben. Miután megvásárolta a csomagot, képes lesz megkeresni a hátralévő SMS egységek jelenlegi részlegét az adminisztrációs képernyőn az SMS felhőszolgáltatásnál (AdminCloudServiceSMS).

![](_page_37_Picture_0.jpeg)

### <span id="page-37-0"></span>**3.37. ábra - Adminisztrátori felhőszolgáltatás SMS képernyő**

![](_page_37_Picture_68.jpeg)

![](_page_37_Picture_69.jpeg)

Ezen a képernyőn az SMS szolgáltatás néhány további paraméterét is beállíthatja, például a küldő szöveget, amelyet az SMS szöveges üzenetnél kell használni, vagy az ügyintéző/ ügyfél beállítások mezőjét, amelyet arra kell használni, hogy a mobiltelefonszámot kivegyék belőle.

Hogy elérhetővé tegye az SMS-t az értesítésekhez, engedélyeznie kell azt a választása szerinti értesítésekhez az AdminNotificationEvent képernyőn. A meglévő "e-mail" értesítési módszeren kívül engedélyezheti az SMS értesítéseket a jelölőnégyzet bejelölésével, amint a lenti képernyőképen látható.

## **Megjegyzés**

Legyen óvatos a "Küldés alapértelmezetten" jelölőnégyzet használatával az SMS értesítéseknél. Ennek a jelölőnégyzetnek az engedélyezése azt fogja okozni, hogy az értesítés ki lesz küldve SMS-ben az összes olyan ügyintézőnek, akiknél a beállított mezőben egy telefonszám van eltárolva. Ez az elérhető SMS egységek nagy használatát okozhatja!

Ezen a képernyőn több általános telefonszámot is hozzáadhat (például archiválási célokra), amelyek meg fogják kapni az összes fontos értesítést (a megcímzett ügyintézőkön kívül).

![](_page_38_Picture_0.jpeg)

### <span id="page-38-0"></span>**3.38. ábra - SMS értesítések engedélyezése**

![](_page_38_Picture_29.jpeg)

Ha úgy állított be egy értesítést, hogy látható legyen az ügyintéző beállításaiban, akkor az ügyintézők most már képesek lesznek maguktól kézzel engedélyezni vagy letiltani az SMS értesítéseket ennél az értesítésnél.

### <span id="page-38-1"></span>**3.39. ábra - Ügyintéző beállítások SMS értesítés beállításai**

![](_page_38_Picture_30.jpeg)

Update

![](_page_39_Picture_0.jpeg)

## <span id="page-39-0"></span>**7.3. Az értesítési webnézet beállítása és használata**

Az értesítési webnézet beállítása az ügyintézőknél hasonló a fent leírt SMS értesítések beállításaihoz.

### <span id="page-39-1"></span>**3.40. ábra - Az értesítési webnézet engedélyezése**

![](_page_39_Figure_4.jpeg)

Miután engedélyezte az értesítési webnézetet egy bizonyos értesítésnél, az ügyintézők egy új ikont fognak látni a képernyőjük tetején az OTRS-ben (az eszköztáron belül) minden alkalommal, amikor egy új értesítés érkezik.

### <span id="page-39-2"></span>**3.41. ábra - Értesítési webnézet ikon az eszköztáron**

![](_page_39_Figure_7.jpeg)

Erre az ikonra kattintva az ügyintézők egy áttekintést kapnak az összes értesítéseikről, és innen elolvashatják, valamint eltüntethetik azokat.

### <span id="page-39-3"></span>**3.42. ábra - Értesítési webnézet áttekintő**

![](_page_39_Picture_63.jpeg)

![](_page_40_Picture_0.jpeg)

### <span id="page-40-4"></span>**3.43. ábra - Értesítési webnézet részletek**

![](_page_40_Picture_2.jpeg)

# <span id="page-40-0"></span>**8. A jelentés előállító**

## <span id="page-40-1"></span>**8.1. Leírás**

A jelentés előállító lehetővé teszi több statisztika egyesítését elküldéshez vagy letöltéshez. A jelentések beállíthatók megadott időpontokban történő automatikus elküldéshez, vagy kézzel futtathatók.

## <span id="page-40-2"></span>**8.2. Beállítás**

További beállítás nem szükséges.

## <span id="page-40-3"></span>**8.3. Használat**

## **8.3.1. Jelentések létrehozása**

Miután az első lépésben beírta a címet és a leírást a jelentéshez, képes lesz majd a jelentés beállítására.

### **8.3.1.1. Általános beállítások**

Állítsa be a jelentés címét, leírását és érvényességét. Ezek az információk nem lesznek láthatók a jelentésben.

### <span id="page-40-5"></span>**3.44. ábra - Automatikus előállítás beállításai**

![](_page_40_Picture_76.jpeg)

![](_page_41_Picture_0.jpeg)

#### **8.3.1.2. Automatikus előállítás beállításai**

Ha a jelentést automatikusan kell előállítani (például naponta egyszer), akkor beállíthatja a tárgyat, a szöveget és a címzetteket annál az e-mailnél, amely el lesz küldve, és amely mellékletként tartalmazni fogja a jelentést. Hozzá kell majd adnia azokat az információkat is, hogy milyen gyakran kell elküldeni a jelentést. Az adatformátumot a unix-alapú operációs rendszerek cron mechanizmusából vették át. További információkért arról, hogy milyen beállítások lehetségesek, nézze meg a hivatalos cron dokumentációs forrásokat vagy a [Wikipédiát](https://hu.wikipedia.org/wiki/Cron).

### <span id="page-41-0"></span>**3.45. ábra - Automatikus előállítás beállításai**

![](_page_41_Picture_71.jpeg)

### **8.3.1.3. Kimeneti beállítások**

Ebben a szakaszban további olyan információkat állíthat be, amelyet a jelentésnek tartalmaznia kell (például előszó vagy utószó). Ez például szerzői jogi vagy adatvédelmi információk hozzáadásához használható.

### <span id="page-41-1"></span>**3.46. ábra - Kimeneti beállítások**

![](_page_41_Picture_72.jpeg)

## **8.3.2. Kézzel előállított jelentések**

Egy jelentés előállításához használhatia a jelentések áttekintőjéről elérhető "Futtatás most" gombot. Meg fogják kérni a megerősítésre, és azután a jelentés létre fog jönni és azonnal elküldésre kerül. Keresse meg lent az előállított jelentés képernyőképeit.

![](_page_42_Picture_0.jpeg)

## <span id="page-42-0"></span>**3.47. ábra - Jelentés: címlap**

![](_page_42_Picture_15.jpeg)

## <span id="page-42-1"></span>**3.48. ábra - Jelentés: tartalomjegyzék**

![](_page_42_Picture_16.jpeg)

![](_page_43_Picture_0.jpeg)

## <span id="page-43-0"></span>**3.49. ábra - Jelentés: előszó**

![](_page_43_Picture_15.jpeg)

## <span id="page-43-1"></span>**3.50. ábra - Jelentés: statisztikák**

![](_page_43_Picture_16.jpeg)

![](_page_44_Picture_0.jpeg)

## <span id="page-44-0"></span>**9. Az SLA mezőkiválasztó párbeszédablak**

## <span id="page-44-1"></span>**9.1. Leírás**

A mezőkiválasztó párbeszédablak engedélyezi azon felugró üzenetek beállítását, amelyeket az ügyfeleknek akkor kell látniuk, amikor bizonyos SLA-kat választanak ki a jegy létrehozásakor az ügyintézői előtétprogramon. Ezek a felugró üzenetek információkat tartalmazhatnak arról az SLA-ról, amelyet az ügyfél kiválasztani készül, és megadja neki a lehetőséget a döntése átgondolásához.

## <span id="page-44-2"></span>**9.2. Beállítás**

További beállítás nem szükséges.

## <span id="page-44-3"></span>**9.3. Használat**

## **9.3.1. Az SLA üzenet beállítása**

### <span id="page-44-4"></span>**3.51. ábra - SLA beállítás**

![](_page_44_Picture_59.jpeg)

Minden egyes SLA-nál beállíthatja az üzenetet az SLA adminisztrációs képernyő használatával.

![](_page_45_Picture_0.jpeg)

## **9.3.2. Hogyan néz ki az üzenet az ügyfél előtétprogramon**

### <span id="page-45-4"></span>**3.52. ábra - SLA üzenet**

![](_page_45_Picture_83.jpeg)

Ez az, amit az ügyfél látni fog, miután kiválasztja az SLA-t, amelyhez az üzenet be lett állítva. Vagy megerősítheti, vagy elutasíthatja a választását. Az utóbbi azután vissza fogja állítani az SLA kiválasztását.

# <span id="page-45-0"></span>**10. A bejegyzés melléklet áttekintő**

## <span id="page-45-1"></span>**10.1. Leírás**

A bejegyzés melléklet áttekintő engedélyezi egy jegy összes melléklet listájának megtekintését. A mellékletek olyan attribútumok szerint lesznek felsorolva mint fájlnév, fájltípus, fájlméret, a hozzáadás dátuma, és hogy mely bejegyzéshez tartoznak. Az áttekintő képernyőről letölthet bizonyos mellékleteket, vagy létrehozhat egy olyan archívumfájlt, amely az éppen megtekintett jegy több mellékletét vagy az összeset tartalmazza.

## <span id="page-45-2"></span>**10.2. Beállítás**

További beállítás nem szükséges.

## <span id="page-45-3"></span>**10.3. Használat**

### <span id="page-45-5"></span>**3.53. ábra - Átváltás a bejegyzés melléklet áttekintőre**

nk | Owner | Responsible | Attachments | Customer | Note | Pl

Miután egy jegy legalább egy melléklettel rendelkezik, a "Mellékletek" menüpont kerül megjelenítésre az AgentTicketZoom képernyőn. Erre kattintva egy felugró ablakot fog megnyitni, amely az összes melléklet listáját tartalmazza.

![](_page_46_Picture_0.jpeg)

### <span id="page-46-4"></span>**3.54. ábra - A bejegyzés melléklet áttekintő használata**

![](_page_46_Picture_92.jpeg)

 $\mathcal G$  Close

# <span id="page-46-0"></span>**11. A jegy idővonal nézete**

## <span id="page-46-1"></span>**11.1. Leírás**

A jegy idővonal nézete biztosítja az összes olyan művelet időrendi nézetét, amely egy jegyen történt (amely bejegyzéseket, tulajdonosváltásokat, bejövő leveleket, stb. tartalmaz). A jegy idővonal nézetével az ügyintézők kevesebb idő alatt kaphatnak egy jó áttekintőt a jeggyel kapcsolatban.

## <span id="page-46-2"></span>**11.2. Beállítás**

#### **Rendszerbeállítások**

#### **ChronicalViewEnabled**

Csoport: OTRSBusiness, alcsoport: Frontend::Agent

Azt szabályozza, hogy a jegy idővonal nézete engedélyezve legyen-e vagy sem.

## <span id="page-46-3"></span>**11.3. Használat**

### <span id="page-46-5"></span>**3.55. ábra - Átváltás a jegy idővonal nézetére**

![](_page_46_Picture_13.jpeg)

A jegy idővonal nézetének eléréséhez használja a bejegyzés felületi elem jobb felső sarkában lévő óra ikont az AgentTicketZoom nézeten. Át lesz irányítva az idővonal nézetre, és ez a nézet lesz megtartva elsőbbségiként, amíg vissza nem vált egy másik nézetre.

A jegy idővonal nézetén úgy dolgozhat a jeggyel, ahogy azt megszokta. Megvizsgálhatja az egyes események idejét az idővonalon, ha az egérkurzorral rámutat az egyes események mellett lévő kis négyzetre. Megtekintheti a bejegyzések teljes tartalmát a nagyítás ikon használatával az egyes bejegyzésdobozok tetején, ahol meg fogja találni az összes gyakori bejegyzésműveletet, mint például válasz, felosztás, továbbítás, stb.

![](_page_47_Picture_0.jpeg)

## <span id="page-47-0"></span>**3.56. ábra - A jegy idővonal nézetének használata**

![](_page_47_Picture_10.jpeg)

![](_page_48_Picture_0.jpeg)

# <span id="page-48-0"></span>**A. függelék - További erőforrások**

#### **otrs.com**

Az OTRS weboldala a forráskóddal, dokumentációval és hírekkel a [www.otrs.com](https://www.otrs.com/) címen érhető el. Itt a hivatalos szakmai szolgáltatásokkal és az OTRS adminisztrátorképzési szemináriumokkal kapcsolatos információkat is megtalálja az OTRS csoporttól, az OTRS készítőjétől.

#### **Fordítások**

Segíthet az OTRS lefordításában a saját nyelvére a [Transifex](https://www.transifex.com/otrs/OTRS/) oldalon.